**MainActor:Docs/French/MainActor**

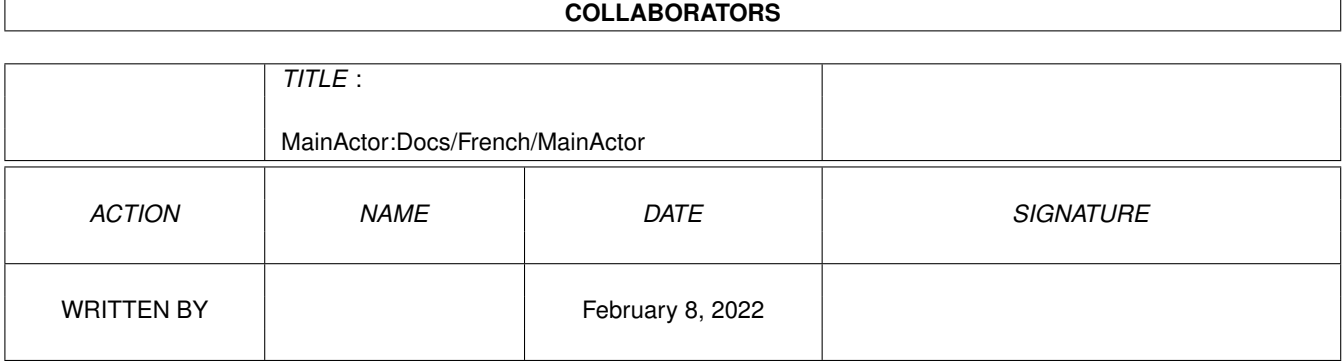

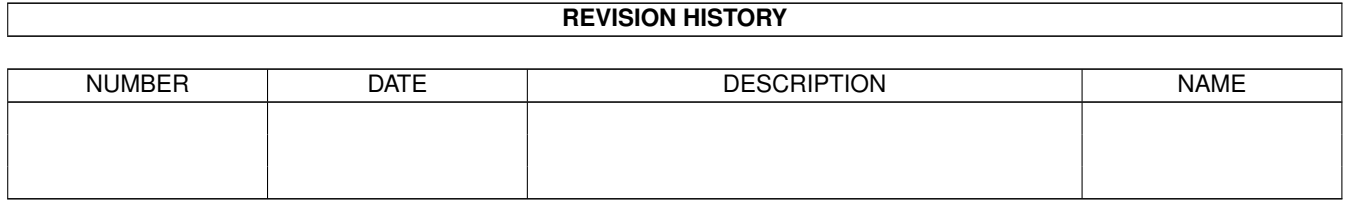

# **Contents**

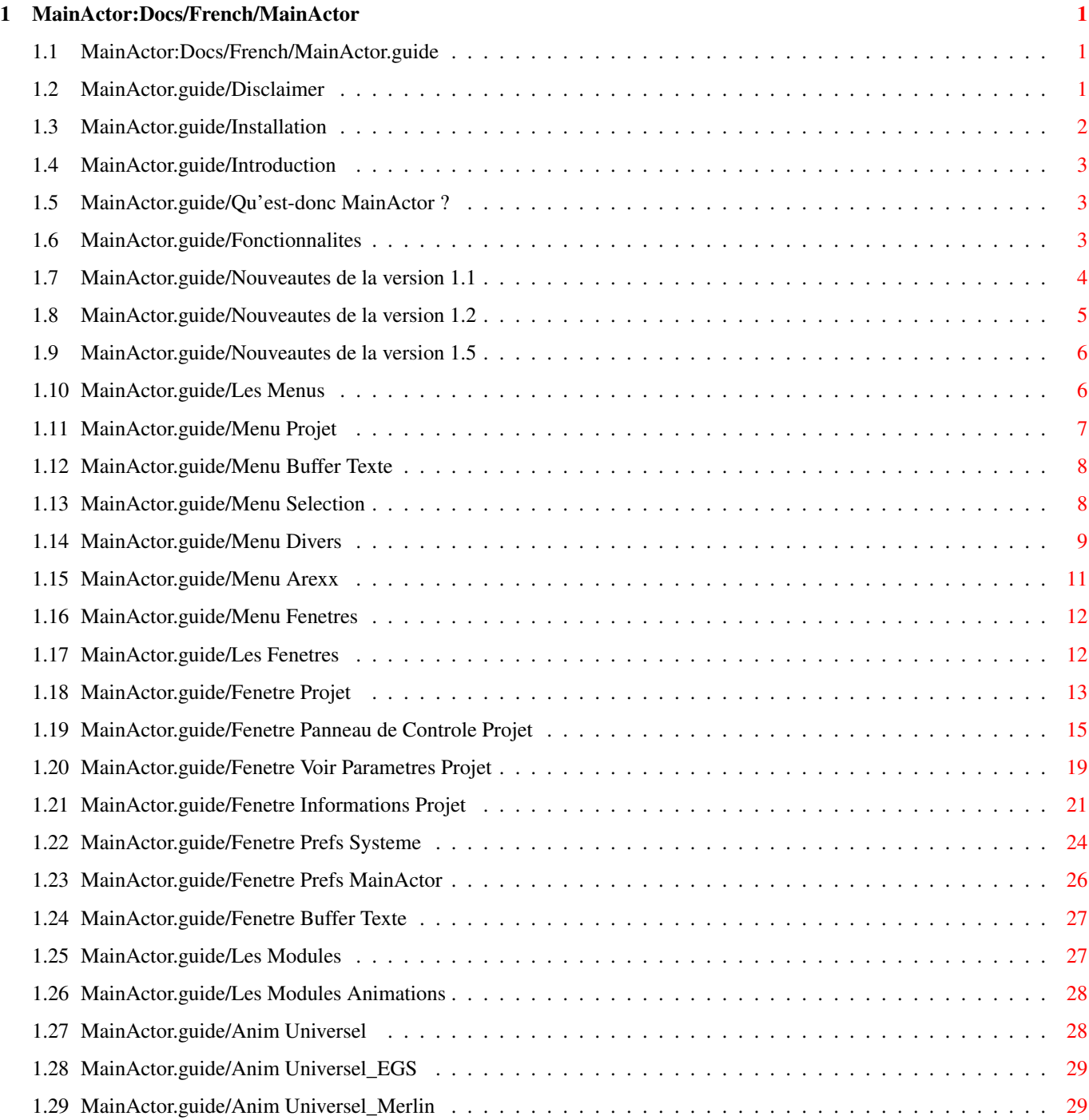

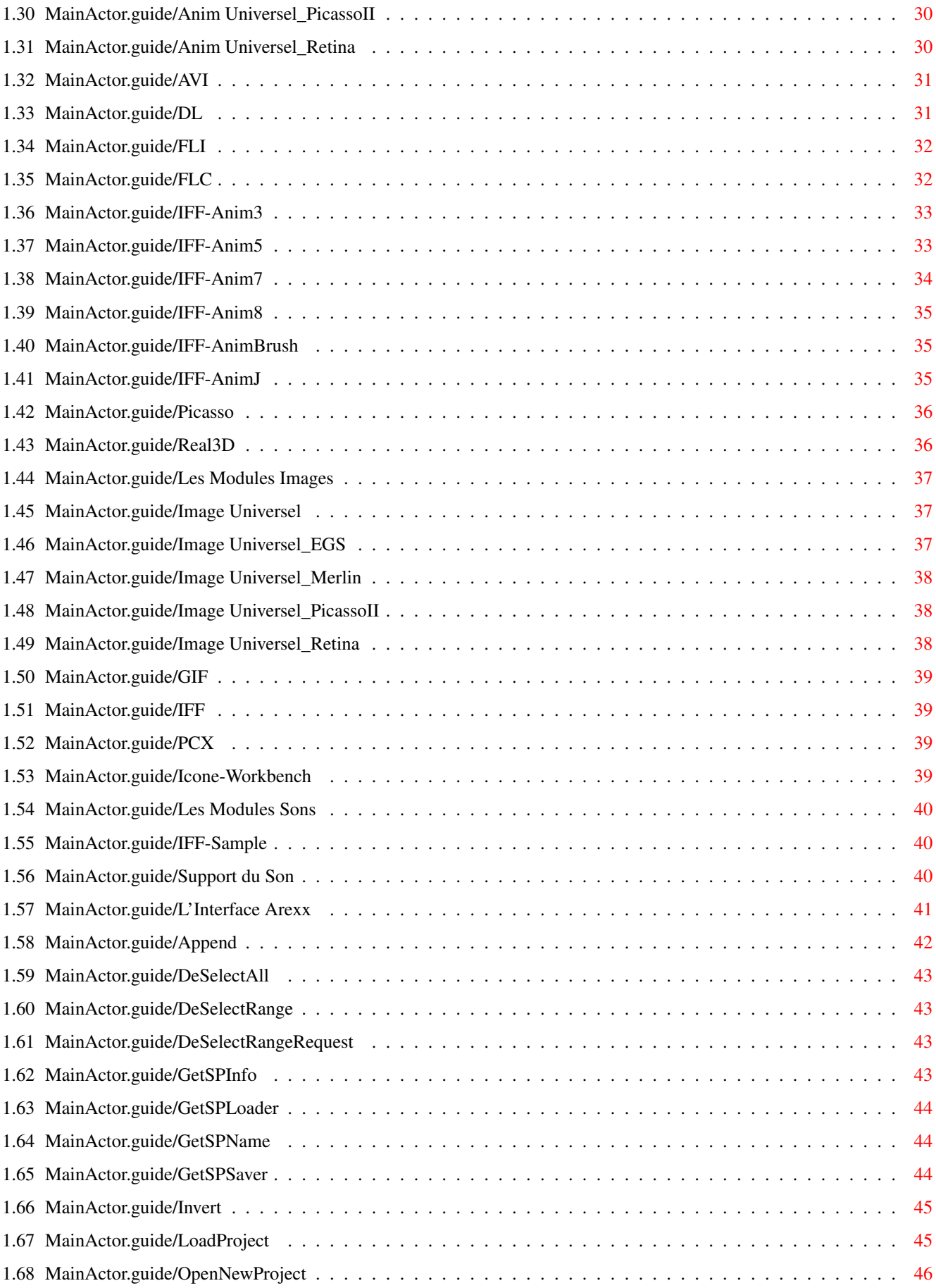

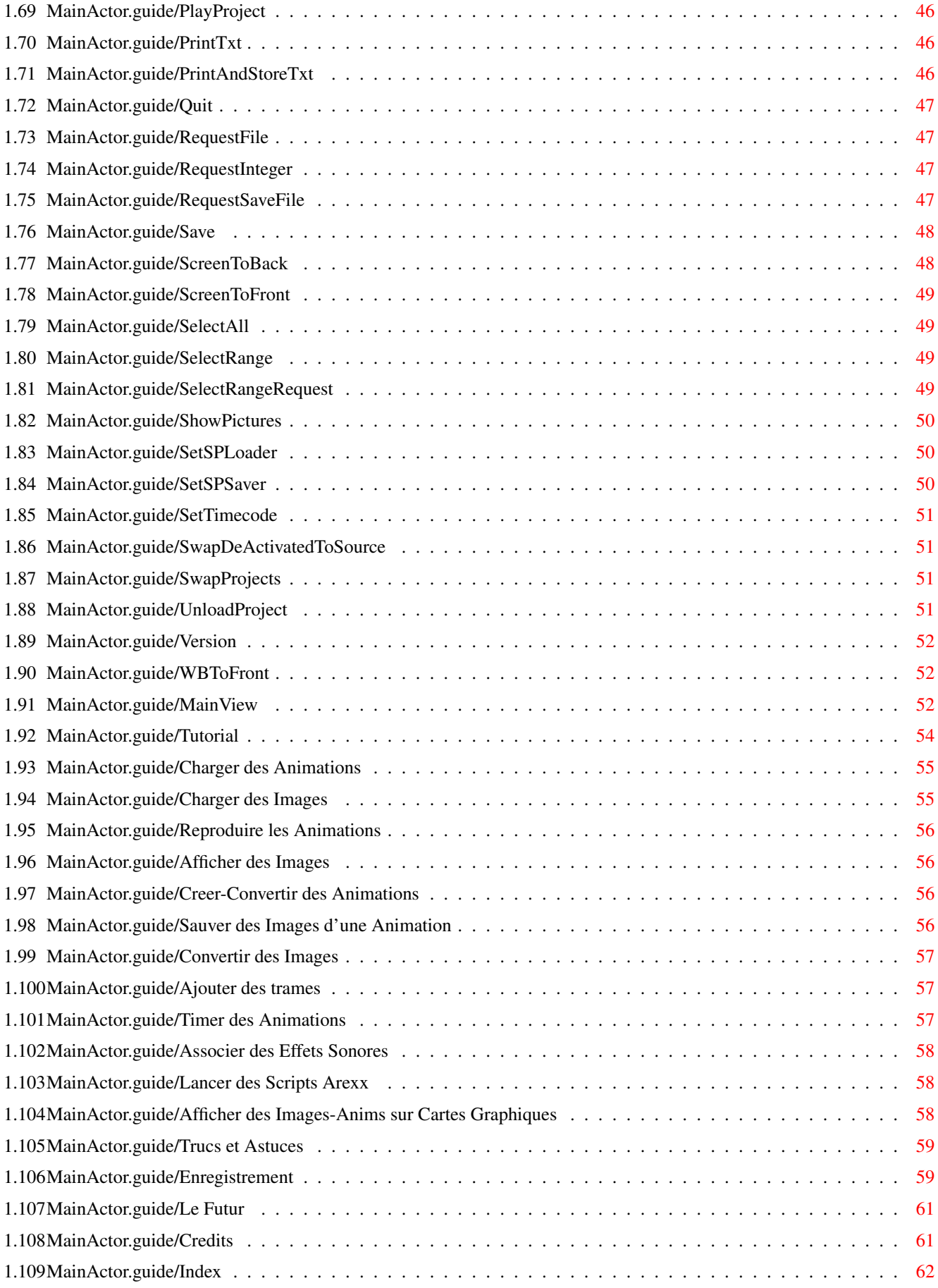

# <span id="page-5-0"></span>**Chapter 1**

# **MainActor:Docs/French/MainActor**

### <span id="page-5-1"></span>**1.1 MainActor:Docs/French/MainActor.guide**

Documentation de MainActor 1.52 \*\*\*\*\*\*\*\*\*\*\*\*\*\*\*\*\*\*\*\*\*\*\*\*\*\*\*\*\*\*\*

Demarrage

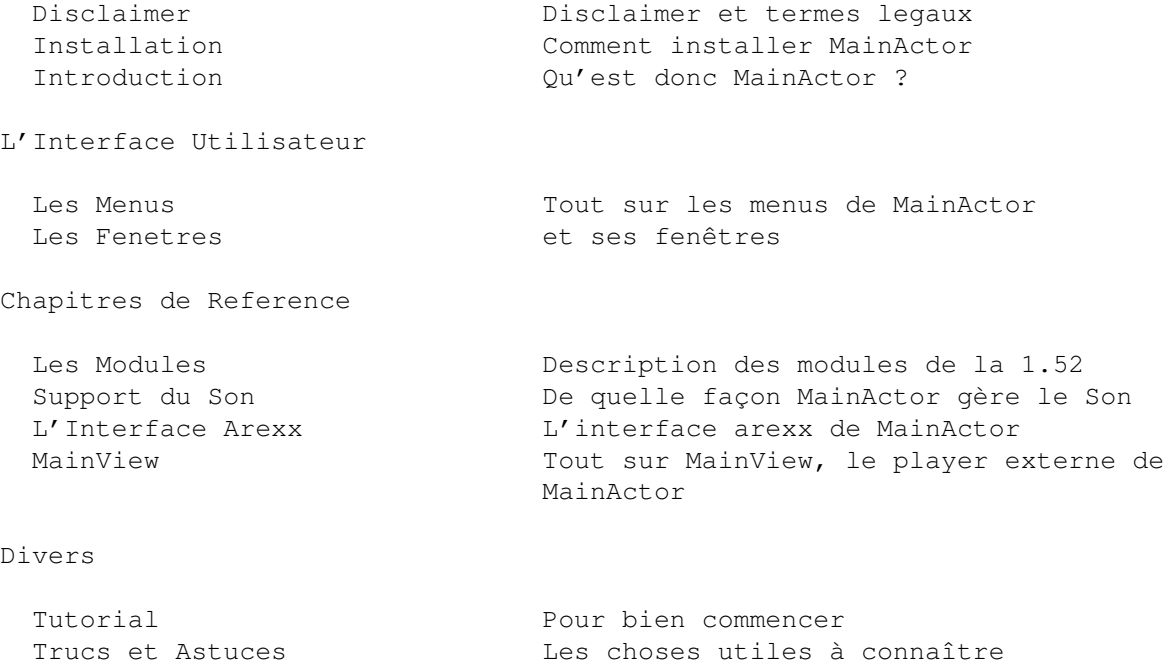

Enregistrement Comment s'enregistrer a MainActor Le Futur  $L'$ évolution possible de MainActor Credits  $L'$  auteur tiens à remercier ... Index L'index de ce document

### <span id="page-5-2"></span>**1.2 MainActor.guide/Disclaimer**

Demarrage \*\*\*\*\*\*\*\*\*

MainActor est un produit shareware. Le programme peut etre distribué et copié librement tant que les conditions suivantes sont respectées:

- Le prix de vente ne doit pas exceder le coût d'une disquette vierge plus celui de la copie plus les fraix d'envoi. Le cout total ne doit pas être superieur à 6 Dollars Americains ou 10 DeutchMarks.
- Chaque partie du produit et des documentations doit être complête. Il n'est pas permis de ne distribuer qu'une partie du produit.
- MainActor ou une partie du produit ne peut être vendu en combinaison avec un logiciel commercial sans la permission ecrite de l'auteur.
- Les programmes et les documentations ne doivent être modifiées en aucune façon. Le repackaging de cette distribution avec un autre compresseur est, par contre, autorisé.
- Il est permis d'inclure cette archive dans une des collections du Domaine Publique, et tout spécialement dans la librairie de Fred Fish (incluant la version CD-ROM de celle-ci).
- L'auteur ne peut être tenu pour responsable en cas de mauvais usage, ou même dommages causés par MainActor.

### <span id="page-6-0"></span>**1.3 MainActor.guide/Installation**

Installation \*\*\*\*\*\*\*\*\*\*\*\*

Il suffit juste de copier le repertoire MainActor sur l'unité de votre choix, puis d'ajouter à votre user-startup un assign comme par exemple:

assign MainActor: <Path>

Les diretories Locale, Rexx et Docs doivent rester dans la directorie MainActor.

Le fichier de configuration par défaut reprendra les paramêtres de votre Workbench, les positions des fenêtres sont par contre sauvées par rapport à ma configuration et peuvent sembler un peut étrange pour vous.

Si vous avez une version antérieure de MainActor, veillez bien à la détruire avant d'installer la nouvelle version (excepté peut-être les fichiers de préférences).

### <span id="page-7-0"></span>**1.4 MainActor.guide/Introduction**

Introduction \*\*\*\*\*\*\*\*\*\*\*\*

MainActor est un logiciel fonctionnel gérant les animations. Vous pouvez créer / éditer / timer / jouer des animations d'une taille quelconque sur votre amiga en utilisant le chipset standard, ou bien votre carte graphique (si bien sur elle est supportée).

```
Qu'est-donc MainActor ? Le concept de MainActor
Fonctionnalites Les fonctionnalites de MainActor
Nouveautes de la version 1.1 Nouvelles fonctionnalites de la version 1.1
Nouveautes de la version 1.2 Nouvelles fonctionnalites de la version 1.2
Nouveautes de la version 1.5 Nouvelles fonctionnalites de la version 1.5
```
### <span id="page-7-1"></span>**1.5 MainActor.guide/Qu'est-donc MainActor ?**

```
Qu'est-donc MainActor ?
=======================
```
MainActor est un package modulaire pour l'animation tournant sur l'ordinateur types de modules:

- 1) Les chargeurs d'Animations
- 2) Les enregistreurs d'Animations
- 3) Les chargeurs d'Images
- 4) Les enregistreurs d'Images
- 5) Les joueurs de sons.

Ceci peut bien changer dans le futur.

Vous pouvez gérer jusqu'à 5 projets; chaque projet peut contenir un chargeur soit d'animations, soit d'images, ainsi qu'un enregistreur d'un des 2 types. Ceci permet de convertir un type dans tous les sens, le nombre des modules disponibles peut être aisément augmenté.

De plus, vous pouvez associer des modules sonores à chaque trame de votre animation ou à une image, permettant ainsi des présentations multimédia.

### <span id="page-7-2"></span>**1.6 MainActor.guide/Fonctionnalites**

Fonctionnalites ===============

- MainActor peut gérer vos animations et vos listes d'images en utilisant un cache intelligent. Si vous n'avez pas assez de mémoire, il va accéder directement à vos données depuis n'importe quel volume. Ceci rend possible la création/édition/reroduction vision d'une animation de 400Mo sur votre Amiga ne disposant que de 2Mo de mémoire vive.
- Si vous possédez le Kickstart 3.0 ou supérieur, vous gagnerez un bonus supplémentaire de vitesse pour les animations grâce à l'utilisation des nouvelles routines graphique du système d'exploitation. Pour les utilisateurs de la version 2.0/2.1, il existe des routines spécifiques dans les modules qui leur permettra d'obtenir la meilleure vitesse de reproduction sur leur système (enfin a ma connaissance  $; -)$
- En 3.0 vous avez droit à la fonction supplémentaire suivante: rejouer des animations ou voir des images dans une fenêtre redimensionnable et scrollable sur l'écran de MainActor ou sur votre cran WorkBench. Les couleurs seront correctement ajustées par rapport aux attributs de votre écran.
- Les modules possèdent leurs propres routines pour rejouer, il est ainsi possible de rediriger les entrées/sorties de certains modules sur des cartes graphiques ou sur un autre dispositif matériel.
- Les routines de visualisation supportent en option la possibilité d'attribuer un timecode par trame. Un module son avec attribution par trame sera disponible dans une version ulterieure.
- MainActor possède une Interface Utilisateur Graphique (GUI) totalement reconfigurable. Les paramètres de vos sessions peuvent être sauvés, en incluant la position et la taille de vos fenêtres, ainsi que le status des projets.
- MainActor dispose d'un port Arexx, presque toutes les fonctions peuvent etre accedées grêce à celui-ci. Vous pouvez par exemple redimensionner ou désosser des animations à la volée à l'aide d'un processeur d'image. Des scripts d'exemples sont inclus.
- MainActor vous permet de reparametrer et de sauver presque tout ce qui concerne le mode d'affichage pour rejouer une animation ou afficher une image. Vous pouvez par exemple modifier les offsets X/Y, le mode d'affichage de votre écran (vue) et ainsi de suite.
- MainActor supporte la licalisation (WB 2.1+ requis).

### <span id="page-8-0"></span>**1.7 MainActor.guide/Nouveautes de la version 1.1**

Nouveautes de la version 1.1 ============================

- On peut maintenant mapper les scripts Arexx aux touches de

fonction.

- Nouveaux modules IFF-Anim8\_32, IFF-Anim8\_16 et PCX.
- Les nouveaux modules Universels vous permettent de charger facilement tous les formats graphiques supportés. Les modules Universel\_Picasso-II redirigent la sortie de tous les modules directement sur la carte graphique Picasso-II de Village Tronic.
- MainActor dispose maintenant d'un puissant player externe appele 'MainView', qui permet de visualiser toutes les animations/images pour lesquelles MainActor dispose d'un module de chargement approprié. Il peut être lancé depuis le Workbench ou le CLI et supporte, par le biais des tooltypes ou des arguments du CLI, toutes les options de visualisation de MainActor.
- MainActor peut optionellement sauver les icônes pour vos nouvelles animations ou images, vous permettant de les visualiser en sélectionnant leurs icônes. Ceux-ci supportent les mêmes tooltypes que MainView.
- Il est maintenant possible de contrôler les nombre de boucles pour la visualisation d'animations.
- La nouvelle fonction 'Flash' permet de profiler vos animations.

### <span id="page-9-0"></span>**1.8 MainActor.guide/Nouveautes de la version 1.2**

Nouveautes de la version 1.2 ============================

- MainActor/MainView disposent maintenant d'une option de centrage qui vous permet de centrer correctement et finement vos images ou animations.
- Nouvelle option BorderBlank.
- MainActor possede une nouvelle fenêtre appelee 'Fenêtre d'Information Projet'. Les nouvelles fonctionnalités incluses dans la fenêtre sont:
	- \* Un fenétre d'information qui vous precise les donnees de votre animation ou de votre liste d'images.
	- \* Il est possible de voir la taille et le profil dans le temps de vos projets à l'aide d'une représentation graphique.
	- \* Vous pouvez comparer les temps de décrompression de vos projets à l'aide des nouvelles fonctions de timer.
- Nouveaux modules chargeurs GIF/FLI/FLC/DL et modules d'enregistrements FLI/FLC.
- Les modules Chunky (GIF/FLI/FLC) dépasseront la vitesse du son si

ils sont chargés à travers les modules universels qui supportent les cartes graphiques (comme Universel\_PicassoII, etc...). Vous pouvez bien entendu les visualiser sur votre Amiga standard.

- Introduction d'un nouveau package plus léger pour l'enregistrement de MainActor. Il n'intègre pas la documentation sur papier ni les nouvelles versions sur disques mais est moins cher.
- Il est possible d'utiliser à nouveau les fonctions sauver/ajouter, meme si vous n'êtes pas enregistré à MainActor. Malgré tout, vous devrez jouer dorénavant avec les requesters.

### <span id="page-10-0"></span>**1.9 MainActor.guide/Nouveautes de la version 1.5**

Nouveautes de la version 1.5 ============================

- Améliorations majeures de la visualisation à partir d'un disque dur. Le gain de vitesse est à peu-près de 2 a 5 par rapport à la version 1.2, ce qui vous donne une performance maximum.
- Support du Son. MainActor possède maintenant des modules de gestion du son qui vous permettent d'associer des effets sonores à chaque trame d'une animation. Ceci fonctionne également avec les images. Les informations sonores sont indépendantes des modules, ce qui implique que vous pouvez utiliser les mêmes informations sons ("#?.snd") avec tout type module que MainActor supporte.
- Nouveaux chargeurs d'animations Real3D, IFF-Anim3, IFF-AnimJ, Picasso et AVI.
- L'utilisation de la fonction 'Ajouter' est plus facile. Le module de sauvegarde reconnait automatiquement si le projet de destination est du bon type. Ceci implique que l'on peut dorénavant utiliser les modules universels pour concaténer.

### <span id="page-10-1"></span>**1.10 MainActor.guide/Les Menus**

Les Menus \*\*\*\*\*\*\*\*\*

Vous pouvez accéder à la plupart des fonctions de MainActor grâce aux différents menus et leurs équivalents raccourcis clavier. Quelques fonctions ne peuvent être utilisées que par l'utilisation des menus.

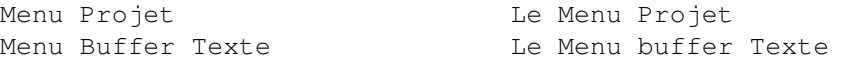

Menu Selection and Le Menu Selection Menu Divers and the Menu Divers Menu Arexx Le Menu Arexx Menu Fenetres and the Menu Fenetres

### <span id="page-11-0"></span>**1.11 MainActor.guide/Menu Projet**

Menu Projet ===========

Ouvrir Nouveau Projet

Ouvrira une fenêtre de nouveau projet. Vous pouvez ouvrir jusqu'a 5 fenêtres de projets, see Fenetre Projet.

Les attributs d'une fenêtre de projet seront sélectionnés conformément aux défauts selectionnables dans la Fenetre Prefs MainActor.

#### Projet

Consiste en plusieurs sous-menus, leurs fonctions sont identiques à celles des gadgets de la Fenetre Panneau de Controle Projet.

### Ouvrir Prefs

Ouvre un requester ASL qui vous permet de choisir un fichier de préférences de MainActor, précedement sauvé à l'aide d'un des deux sous-menus suivants. Lorque que vous avez sélectionné un fichier de prefs, l'écran ET tous les projets ainsi que leurs contenus seront fermés, MainActor se ré-ouvrira alors avec les paramçtres du fichier de préférences.

Vous pouvez également activer MainActor simplement en cliquant sur un des icênes des fichiers de préférences.

Sauver Prefs Sous ...

Sauvegarde le parametrage courant de MainActor; presque tout sera sauvé : les informations complètes du projet, toutes les options de visualisation, le nom du projet courant, la taille et la position de toutes les fenêtres, les paramêtres des préférences systèmes ... .

Une icêne executable sera alors crée pour le fichier de préférences. Vous devriez sauver chacun des parametrages que vous utiliser fréquement!

#### Sauver Prefs Par Defaut

Permet de sauver le parametrage dans le fichier de préférences par défaut, qui sera automatiquement chargé lorsque vous lancez MainActor. Le fichier de préférences par défaut est MainActor:Prefs/Default\_Prefs. Remplacer le fichier de défaut par le parametrage que vous utilisez le plus fréquement.

Iconifier

MainActor peut être interrompu et l'icone de MainActor sera affiché sur votre Workbench. Si vous desirez reactiver MainActor, cliquez simplement sur l'icône.

A propos de

Vous donne des informations sur la version courante de MainActor et son auteur.

Quitter

Fermera tous les projets et quittera MainActor.

### <span id="page-12-0"></span>**1.12 MainActor.guide/Menu Buffer Texte**

```
Menu Buffer Texte
=================
```
MainActor utilise la Fenetre Buffer Texte pour presenter un retour d'informations à l'utilisateur.

Imprimer Buffer

Imprime les informations stockées dans la fenêtre Buffer Texte.

Sauver Buffer Sous ...

Vous permet de choisir un fichier dans lequel sera stockée la feêtre Buffer Texte.

Effacer Buffer

Effacera la fenêtre Buffer Texte détruira son buffer.

### <span id="page-12-1"></span>**1.13 MainActor.guide/Menu Selection**

```
Menu Selection
==============
```
Le Menu Selection est très important pour la sélection aisée des éléments de votre projet source. Yous pouvez sélectionner ou désélectionner tout ou une partie des éléments. Les sous-menus ne sont accessibles que lorsqu'un projet est chargé dans le projet source.

Tout Selectionner

Sélectionnera tous les éléments (trames/images) de votre projet

source.

Selectionner Intervalle

Un requester s'affichera, entrez juste les numéros de départ et de fin de trame pour l'intervalle des éléments à sélectionner.

Tout DeSelectionner

Permet de désélectionner toutes les trames/images de votre projet source.

DeSectionner Intervalle

Un requester s'affichera, entrez juste les numéros de départ et de fin de trame pour l'intervalle des éléments à désélectionner.

Inverser

Inverse le status de sélection des éléments dans le projet source. Tous les éléments sélectionnes deviendronst désélectionnes et inversement.

### <span id="page-13-0"></span>**1.14 MainActor.guide/Menu Divers**

Menu Divers ===========

Les éléments de ce menu ne sont accessibles que lorqu'un projet est chargé dans le projet source. Le choix Positionner Timecode ne sera activé que si un projet de type animation est chargé dans le projet source.

Informations Projet

Ce choix est identique à la fonction Informations Projet de la Fenetre Informations Projet.

Profil Projet

Ce choix est identique à la fonction Profil Projet de la Fenetre Informations Projet.

Selectionner Son

Cette fonction ouvre le Requester Module Son, qui vous autorise d'associer un effet sonore à chaque trame d'une animation ou à une image (liste).

Ce requester (de type listview) montre sur la droite le nom des images pour lesquelles un effet sonore a été associé. Un seul effet par image est autorisé. Vous pouvez sélectionner les images dans le requester avec la souris, le nom de l'image actuellement sélectionnée est visible dans le champs de type texte sur la droite du gadget

Choisir Trame.

#### Ajouter Son

Ce gadget permet d'ajouter un nouveau choix dans le requester de type listview appelé Choisir Trame. Vous pouvez maintenant sélectionner une image pour ce son grâce au gadget Choisir Trame.

#### Dupliquer

Si vous avez sélectionner un choix dans le requester de type listview, vous pouvez utiliser ce gadget pour ajouter une nouvelle entrée dans le requester. Cette nouvelle entrée possèdera les mêmes champs Choisir Module Son et Choisir Objet Sonore du précédent choix. La seule chose que vous avez à faire est de sélectionner une image pour ce son.

#### Enlever

Si vous sélectionner ce gadget, l'entrée actuellement sélectionnée dans le requester de type listview sera retiré de la liste.

#### Test

Si vous avez initialiseé correctement l'entrée courante du son sélectionné, vous devriez pouvoir le tester grâce a ce gadget.

#### Gadget Bouclant Voie

Vous pouvez choisir 3 différentes possibilités :

Voie Sonore Gauche

Si vous avez sélectionné cette option, le son ne sera utilisé que sur la voie sonore de gauche (et donc que sur l'enceinte gauche).

Voie Sonore Droite

Même chose qu'au-dessus, mais pour la voie sonore de droite.

#### Son Stereo

Cette option selectionne le mode stéréo, le son utilisera les 2 voies sonores en même temps.

#### Choisir Trame

Vous pouvez (re)choisir l'image pour le son sélectionné courant en appuyant sur ce gadget. L'image sélectionn&e pour ce son est visible à droite de ce gadget. Si ce champs contient Choisir Trame, vous devrez sélectionner une image, sinon ce choix ne sera pas sauvé

#### Choisir Module Son

Sélectionne le module de son du requester, le module doit avoir le même format que votre objet sonore. Si, par exemple, vous avez sélectionné une digitalisation comme objet sonore, you devrez utiliser le module IFF-Sample comme module sonore. Vous pouvez voir le module de son courant à droite de ce gadget.

#### Choisir Objet Sonore

Sélectionnez l'objet sonore lui-même dans le requester ASL ou entrez le nom dans le requester texte sur la droite. Vous pouvez sélectionner le chemin initial pour vos objets sons à l'aide du

gadget Choisir Chemin Sons de la Fenetre Prefs MainActor.

Si vous desirez tester si la combinaison de l'objet son et du module son est bonne, appuyez juste sur le gadget Test.

### Valider

Ce gadget ecris les informations du son sur votre disque dur sous le nom du projet source + l'extension ".snd". Vous pouvez tester cela en faisant jouer l'animation ou afficher l'image pour laquelle un effet sonore a été ajouté.

#### Annuler

Quittera le Requester Module Son sans sauver les changements.

Si vous desirez voir un exemple d'utilisation du Resquester Module Son, chargez l'exemple d'animation fourni et examinez les paramètres des elements sonores.

### Positionner Timecode

Dans le requester, entrez le timecode que vous desirez voir appliqué aux trames sélectionnées du projet source. N'oubliez-pas d'appuyer sur return après avoir entrer une nouvelle valeur dans le gadget de type entier. Le nouveau timecode prend effet immédiatement. Les timecodes sont entrés en 1/60 de secondes, MainActor calcule lui-même le timecode correct en fonction de la fréquence de balayage vertical.

Apres avoir sélectionné les timecode, la visualisation d'une animation sera ajustée pour les nouveaux timecodes. Si par exemple vous positionnez le nouveau timecode pour la trame numéro 1 a 120/60 de seconde, lors de la reproduction de l'animation, un arrêt de 2 secondes sera fait sur la première trame.

### <span id="page-15-0"></span>**1.15 MainActor.guide/Menu Arexx**

Menu Arexx ==========

See L'Interface Arexx, pour avoir plus d'informations sur les capacite Arexx de MainActor.

#### Installer Scripts Arexx

Ce choix dans le menu permettra d'ouvrir une fenêtre grâce à laquelle vous pourrez affecter vos scripts arexx les plus utilisés aux touches de fonctions. Le gadget de type cycle situé dans la partie supérieure de la fenêtre vous permettra de choisir la touche de fonction à laquelle vous assignerez un script arexx. Les touches de fonctions sont affichées de F1 a F20, F10 a F20 signifiant que vous devrez utiliser la touche de fonction + une des 2 touches shift. Vous pouvez sélectionner la touche de fonction en cliquant sur le gadget ou (plus rapide) en appuyant simplement sur la touche de fonction desirée. (Rappelez-vous que vous devez appuyer simultanément sur F1 et la touche shift afin d'obtenir F11).

Vous pouvez trouver en-dessous du gadget de type cycle un autre gadget de type string ainsi que le gadget Selectionner Script .... Le script arexx actuellement lié à la touche de fonction sélectionnée est visible dans le gadget de type string. Vous pouvez entrer un nouveau script arexx ou modifier le nom du script actuel dans le gadget string. Vous pouvez utiliser le gadget Selectionner Script ... afin de selectionner le script arexx à l'aide d'un requester ASL.

Les trois gadgets dans la partie basse de la fenêtre sont etiquetés Sauver, Utiliser et Annuler.

Sauver

sauvegarde vos definitions des touches de fonctions, celles-ci seront automatiquement rechargées lors de la prochaine session de MainActor.

#### Utiliser

conserve les definitions, mais ne les sauve pas.

#### Annuler

ignore les changements effectués aux definitions.

Lancer Script Arexx

Vous permet de sélectionner un script arexx, qui sera alors executé.

### <span id="page-16-0"></span>**1.16 MainActor.guide/Menu Fenetres**

Menu Fenetres =============

Ce menu vous permet d'ouvrir/de fermer les différentes fenêtres de MainActor en sélectionnant simplement le choix approprié.

### <span id="page-16-1"></span>**1.17 MainActor.guide/Les Fenetres**

Les Fenetres \*\*\*\*\*\*\*\*\*\*\*\*

Les Fenêtres sont les principales interfaces de MainActor pour l'utilisateur. Leur utilisation est néanmoins optionnelle, vous pouvez toutes les fermer (sauf la Fenetre Projet) et n'utiliser que les menus. C'est a vous de decider. La position et les propriétés des fenêtres seront sauvées dans le fichier de préférences.

Voici une description détaillée des différentes fenêtres de MainActor et de leurs gadgets.

Fenetre Projet and La Fenetre Projet Fenetre Panneau de Controle Projet Le Panneau de Controle de Projet Fenetre Voir Parametres Projet Les Parametres du Projet Fenetre Informations Projet and Les Infos sur le Projet Fenetre Prefs Systeme Les Preferences du Systeme Fenetre Prefs MainActor Les Preferences de MainActor Fenetre Buffer Texte Le Buffer Texte

### <span id="page-17-0"></span>**1.18 MainActor.guide/Fenetre Projet**

Fenetre Projet ==============

Une nouvelle fenêtre projet est ouverte en sélectionnant le choix Ouvrir Nouveau Projet dans le menu Menu Projet.

Vous pouvez ouvrir jusqu'à cinq feneêtres projet, le numéro de votre fenêtre projet est affiché dans la barre de titre, juste devant le nom du projet, comme par exemple 1: HAM8\_Animation. Si aucun projet n'est chargé, le titre est alors Projet Inutilise.

Les fenêtres projet sont controllées principalement par la Fenetre Panneau de Controle Projet.

Gadget Mode Projet

Suivant le mode du projet, la label du gadget sera Projet Source, Projet Destination ou Projet DesActive.

Le Projet Source

Vous ne pouvez disposer que d'un seul projet source. C'est le projet sur lequel toutes les actions de la Fenetre Panneau de Controle Projet seront executées. Les gadgets des fenêtres Panneau de Controle et Voir Parametres Projet seront positionnés conformément au projet source.

Le Projet Destination

C'est le projet dans lequel toutes les données sélectionnées du projet source seront ajoutées grâce au gadget Ajouter de la fenêtre Voir Parametres Projet.

Il ne peut y avoir qu'un seul projet destination.

Les Projets DesActives

Ces projets attendent d'etre placés dans le mode source ou destination. Il peut y avoir plus d'un projet désactivé.

Vous pouvez facilement changer le mode d'un projet en cliquant sur le Gadget Mode Projet, ainsi si vous cliquez par exemple sur le Gadget Mode Projet du projet source, il sera transformé en projet destination et le précedent projet destination sera changé en projet source.

Si vous cliquez sur le Gadget Mode Projet d'un projet désactivé, is sera transformé en projet source.

Si une seule fenêtre projet est ouverte, vous ne pouvez pas alors modifier le Gadget Mode Projet.

A chaque inversion du projet source, les gadgets de la Fenetre Panneau de Controle Projet et de la Fenetre Voir Parametres Projet seront ajustés par rapport aux paramètres du nouveau projet source.

#### AnteMemoire

C'est un simple gadget inverseur. Si celui-ci est selectionné, votre projet utilisera les mécanismes d'anté-mémoire (système de cache) en RAM.

Si vous ne disposez pas d'assez de mémoire, vous devrez le déselectionner. Ceci implique par exemple que les animations seront reproduites directement depuis votre disque dur, ce qui est bien sur beaucoup plus lent que de reproduire l'animation directement en mémoire.

Vous ne pouvez inverser le status du gadget AnteMemoire que si le projet est en mode desactivé. Des que vous chargez un projet, ce gadget sera grise.

#### Sélection Module Chargement

Lorsque vous activez ce bouton, un requester apparaît dans lequel vous pouvez sélectionner le type de module chargeur pour ce projet.

Le gadget cyclique du requester vous permet de choisir entre les Chargeurs Images ou les Chargeurs Animations.

Lors de la selection du gadget Charger dans la Fenetre Panneau de Controle Projet, MainActor execute le chargeur d'animation/d'image que vous avez sélectionner pour ce projet source.

Le nom du module chargeur courant est ecris dans un gadget texte situé directement en-dessous du gadget Sélection Module Chargement. Juste à coté du nom se trouve une boite d'information contenant un A ou un I. Ces lettres indiquent soit un chargeur de type Animation ou bien un chargeur de type Image.

Le gadget Sélection Module Chargement sera grisé des que vous aurez chargé le projet.

#### Sélection Module Sauvegarde

Lorsque vous activez ce bouton, un requester apparaît dans lequel vous pouvez sélectionner le type de module de sauvegarde pour ce projet.

Le gadget cyclique du requester vous permet de choisir entre les Enregistreurs Images ou les Enregistreurs Animations.

Lors de la sélection du gadget Sauver dans la Fenetre Panneau de Controle Projet, MainActor execute l'enregistreur d'animation/d'image que vous avez sélectionner pour ce projet source.

Le nom du module chargeur courant est ecris dans un gadget texte situé directement en-dessous du gadget Sélection Module Sauvegarde. Juste à coté du nom se trouve une boite d'information contenant un A ou un I. Ces lettres indiquent soit un chargeur de type Animation ou bien un chargeur de type Image.

Le gadget Sélection Module Sauvegarde ne sera accessible que si un projet est chargé.

La Liste des Trames/Images

Cette liste vous permet de choisir les trames ou les images sur lesquelles vous desirez appliquer une operation.

Si vous possédez un chargeur d'animation pour cette fenêtre projet, la liste montrera les trames numerotées de l'animation ainsi que leur timecodes.

Si c'est un chargeur d'images, la liste montrera les noms des images que vous avez chargées.

Sélectionnez ou déselectionnez les trames/images en cliquant sur leur texte. Pour faire une sélection multiple, ne relachez pas le bouton de la souris et déplacer celle-ci par-dessus les champs à sélectionner. La liste défilera si vous atteignez le bord inférieur.

Dans la See Fenetre Prefs MainActor, vous pouvez sélectionner le nombre de champs visibles dans la liste. Vous pouvez également changer la police de caractères. (le defaut est Topaz 8 pour la police et 8 pour le nombre de champs visibles).

### <span id="page-19-0"></span>**1.19 MainActor.guide/Fenetre Panneau de Controle Projet**

Fenetre Panneau de Controle Projet ==================================

Cette fenetre execute ces fonctions sur la Fenetre Projet source courante.

Charger

Si pous possédez un chargeur d'animation pour le projet source, un requester apparaît afin que vous puissiez sélectionner une animation du type approprié.

Si c'est un chargeur d'images, le premier requester vous demandera le nom de la première image, puis un second requester s'affichera pour vous demander le nom de la dernière image. MainActor classera alors alphabétiquement et les chargera. Par exemple, si vous avez la liste d'images suivante:

Amiga\_Pic.00001 Amiga\_Pic.00002 . . Amiga\_Pic.00155

et que vous selectionniez Amiga\_Pic.00055 dans le premier requester et Amiga\_Pic.00100 dans le suivant, toutes les images comprises entre Amiga\_Pic.00055 et Amiga\_Pic.00100 seront chargées. Le second requester est optionnel, ce qui veut dire qu'il est possible de l'annuler en cliquant sur le gadget Annuler si vous ne desirez charger qu'une image.

MainActor inspecte l'icone (s'il y en a une) du projet à la recherche des tooltypes suivants: Fenetre, InfoTrame, PasAnteMemoire, BBlanc, XOffset, YOffset, Repeter. Si vous avez sauvegardé le projet avec MainActor, ces tooltypes initialiseront les paramètres de la Fenetre Voir Parametres Projet.

Le gadget Charger n'est disponible que si vous n'avez pas encore charger de projet dans le projet source.

#### Decharger

Ce gadget se situe directement en-dessous du gadget Charger. Il permet de décharger le projet courant du projet source.

Il n'est opérationnel que si un projet est déjà chargé dans le projet source.

#### Reproduire

Ce gadget se situe à côté du gadget Charger. Il n'est opérationnel que lorsque vous avez chargé une animation dans le projet source.

Si vous visualisez votre animation sur un écran, deux routines sont disponibles. MainActor détermine automatiquement si votre version du système d'exploitation est inférieure à et dans ce cas reproduira l'animation à l'ancienne. si vous disposez de la 3.0 ou supérieure vous bénéficierez des nouvelles routines double buffeurs.

L'animation sera visualisée en accord avec les paramètres de la Fenetre Voir Parametres Projet.

Les touches suivantes peuvent être utilisées pour contrôler la reproduction de l'animation:

ESCAPE OU UN BOUTON DE LA SOURIS stoppera la reproduction de l'animation

#### **ESPACE**

marquera une pause dans l'animation. Lorsque l'animation est en mode pause, vous pouvez utiliser la touche TAB pour passer aà la trame suivante.

ENTREE validera les timecodes que vous pouvez voir dans la liste du projet source et que vous pouvez modifier (ceux-ci sont par défaut). TOUCHES DU CURSEUR modifie la position de l'ecran, le changement d'offset peut etre contrôlé dans la Fenetre Voir Parametres Projets au niveau des gadgets d'offsets x et y. N M Si vous avez activé l'option Info Trame, vous pouvez modifier la couleur du texte d'info avec les touches N et M. LES TOUCHES DE FONCTION sont utilisées pour modifier la vitesse de reproduction, ce qui modifie les défauts. Vous pouvez réactiver les defauts en appuyant sur ENTREE.  $F1$ positionne le timecode a 1/60 de seconde (60 tps)  $F<sub>2</sub>$ positionne le timecode a 2/60 de seconde (30 tps) F3 positionne le timecode a 3/60 de seconde (20 tps) F4 positionne le timecode a 4/60 de seconde (15 tps) F5 positionne le timecode a 5/60 de seconde (12 tps) F6 positionne le timecode a 10/60 de seconde (6 tps) F7 positionne le timecode a 20/60 de seconde (3 tps) F8 positionne le timecode a 40/60 de seconde (1.5 tps) F9 positionne le timecode a 60/60 de seconde (1 tps)  $F10$ positionne le timecode a 120/60 de seconde (0.333 tps)

#### Afficher

Ce gadget se trouve en-dessous du gadget Reproduire. Il vous permet d'afficher toutes les trames/images que vous avez selectionné dans la liste du projet source. Ce gadget fonctionne pour les animations et pour les images.

Les trames/images seront affichées conformément aux paramètres de la Fenetre Voir Parametres Projet.

Les touches suivantes peuvent être utilisées pour contrôler l'affichage des images:

ESCAPE OU UN BOUTON DE LA SOURIS stoppera l'affichage des images.

#### ESPACE

affichera les images suivantes que vous avez selectionné.

TOUCHES DU CURSEUR modifie la position de l'écran, le changement d'offset peut être contrôlé dans la Fenetre Voir Parametres Projets au niveau des gadgets d'offsets x et y.

#### Sauver

Si vous avez activé un enregistreur d'animation dans votre projet source, il vous sera demandé le nom de la nouvelle animation. La nouvelle animation sera construite sous le format approprié. Seules les trames SELECTIONNEES dans la liste du projet source seront sauvées. Si vous ne désirez que convertir ou resauver l'animation, vous devrez déselectionner toutes les trames de la liste.

Si vous avez activé un enregistreur d'images dans votre projet source, il vous sera demandé de spécifier le nom du répertoire et le tronc commun pour le nom des images.

Exemple: Vous avez sélectionné un chargeur d'animation et un enregistreur d'images, puis chargé une animation. L'animation courante est appelée Example\_Anim. Maintenant vous sélectionnez les dix premières trames de l'animation et cliquez sur le gadget Sauver. Dans le requester, vous tapez Ram: pour le répertoire et Example\_Pics pour le tronc commum. Les dix images seront ainsi sauvées comme suit:

```
Ram:Example_Pics.00001
Ram:Example_Pics.00002
.
.
Ram:Example_Pics.00010
```
Ceci est également valable si vous avez un chargeur d'images et un enregistreur d'images.

Pour le cas où vous disposez d'un enregistreur d'animation, des requesters additionnels apparaîtront pour vous demander des attributs spécifiques pour la nouvelle animation, comme la Palette par Image et l' Animation en Boucle.

Les combinaisons suivantes sont autorisées:

1. Chargeur d'Animation et Enregistreur d'Animation

2. Chargeur d'Animation et Enregistreur d'Images

3. Chargeur d'Images et Enregistreur d'Animation

4. Chargeur d'Images et Enregistreur d'Images

De cette manière, vous pouvez facilement convertir toute image/animation dans n'importe quel format d'image/d'animation.

Si les trames ou les images du projet source, pour lesquelles MainActor a associé des effets sonores, sont sauvées, les informations sur le son pour ces trames seront sauvegardées pour usage ultérieur dans le nouveau projet.

#### Ajouter

Vous pouvez ajouter des trames/images que vous avez sélectionnées dans le projet source au projet de destination. Le projet de destination doit impérativement être un projet de type animation.

Le module d'enregistrement du projet source doit être le même que celui du projet destination. (par exemple le chargeur et enregistreur IFF-Anim5). Le projet destination ne doit PAS être en mode anté-mémoire.

Certains types d'animation doivent répondre à quelques critères additionnels, ainsi le format IFF-Anim5 ne peut être ajouté qu'à des animations non-bouclantes. Lorsque vous désirez ajouter des trames à une animation Anim5 bouclante, resauvez la et sélectionnez NON dans le requester de bouclage d'animation, puis ajoutez les trames.

Si vous désirez ajouter une boucle à une animation non-bouclante, ajoutez juste deux images identiques aux deux premières, puis recharger l'animation.

See Les Modules, pour plus d'information sur les attributs spécifiques des modules.

### <span id="page-23-0"></span>**1.20 MainActor.guide/Fenetre Voir Parametres Projet**

#### Fenetre Voir Parametres Projet ==============================

Cette fenêtre contrôle la sortie des gadgets Reproduire et Afficher de la Fenetre Voir Parametres Projet. Les valeurs seront spécifiées individuellement pour chaque projet et seront sauvées dans les fichiers de préférences.

#### Selection Affichage

Vous pouvez choisir le mode de visualisation à l'aide de ce gadget. Si vous resauver l'animation/l'image, le nouveau mode sera également sauvé, écrasant par la-même l'ancien mode. Ce gadget n'est pas disponible si vous visualiser votre projet en mode fenêtré.

Offsets X/Y

Avec ces deux gadgets de type entier, vous pouvez sélectionner les offsets pour votre projet. Si vous modifiez la position d'une trame (lors de la visualisation d'une animation ou lors de l'ffichage d'une image), les valeurs de ces gadgets seront automatiquement mises à jour. Ces gadgets ne seront disponibles que si l'option Centrer n'est pas choisie et que vous n'utilisez pas le mode fenêtré.

#### Mode Affichage

Ce gadget bouclant vous permet de choisir entre le mode écran et le mode fenêtré. Dans le mode écran les animations/images seront affichées dans un écran (vue) distinct de celui de MainActor.

Sous le mode fenêtré, votre projet sera affiché dans une fenêtre redimensionable et scrollable sur l'écran de MainActor.

CETTE OPTION N'EST DISPONIBLE QUE SOUS LES SYSTEMES 3.0+.

Plus l'écran de MainActor dispose de couleurs (see Fenetre Prefs Systeme), et plus le système de dithering sur votre trame/image. Si vous visualiser une image en 256 couleurs sur un écran 4 couleurs, vous serez déçu du résultat. Les timecodes d'une animation seront ignorés, l'animation étant affichée le plus rapidement possible.

#### Nombre de Boucles

Ce gadget de type entier contrôle le nombre de boucles d'une animation. Si par exemple il contient "1", MainActor ne jouera l'animation qu'une fois. Les valeurs possibles varient de 1 à 9999.

Ce gadget n'est disponible que si le projet source contient une animation.

#### Info Trame

Cet interrupteur (lorsqu'il est activé), vous donnera des informations sur la trame courante lors de la visualisation d'animations, et n'est bien sur disponible que lorsque le projet source contient une animation.

Lors de la visualisation sur écran vous noterez le texte situé au bord haut-droit de l'écran. Si vous ne voyez pas de texte, utilisez les touches M et N afin de selectionner une autre couleur pour le texte.

Lors de la visualisation en ode fenêtré, la barre de titre de la fenêtre contiendra les informations sur la trame courante.

Ce gadget n'est disponible que si le projet source contient une animation.

#### Centrer

Si vous activez l'option de centrage, MainActor centrera automatiquement l'affichage de votre projet. Les gadgets d'offsets x et y ne seront plus disponibles mais contiendront les valeurs pour le centrage. Ce gadget n'est pas disponible en mode fenêtré.

BBlanc

Si vous validez l'option BordBlanc (BBlanc), MainActor/MainView sélectionnera la couleur noire pour le bord de votre écran.

#### Exemple:

Vous avez une animation nen 320\*256 avec la couleur 0 en bleue. Sans l'option BordBlanc, l'écran entier aura comme couleur 0 le bleu. Si vous validez l'option BordBlanc, seule votre animation possèdera le bleu en couleur 0, le bord de l'écran (le reste del'écran) sera en noir.

le gadget BBlanc n'est disponible que si vous visualiser des images en mode écran.

### <span id="page-25-0"></span>**1.21 MainActor.guide/Fenetre Informations Projet**

Fenetre Informations Projet ===========================

Cette fenêtre vous donne des informations sur votre projet source courant.

#### Informations Projet

Ce gadget ouvre une fenêtre d'information qui devrait vous donner toutes les informations utilies sur votre projet source. La fenêtre est ouverte centrée sur la partie visible de votre écran de travail. Sa barre de titre vous précise quel est le projet concerné (le projet source actuel en fait).

Largeur, Hauteur : Cette ligne vous montre la taille de votre projet en pixels. Nombre d'Images/Trames : Précise le nombre de trames de votre animation ou le nombre d'images de votre liste.

Nombre de Couleurs : Donne le nombre de couleurs de votre projet.

Attributs Speciaux : Cette ligne vous indique les attributs speciaux (s'il y en a) de votre projet. Ces attributs peuvent être actuellement:

---

pour aucun atttributs

HAM

pour les images ou animation HAM

#### EHB

pour les images extra halfbrite

#### Taille du Projet en Octets :

Vous précise la taille de votre animation ou la taille totale des images de votre liste en octets.

#### Support Mode Chunky

Cette ligne n'apparaît que si votre projet source est basé sur le mode chunky. Les formats se basant sur le mode chunky sont par exemple: GIF/FLI/FLC. Si vous ne possédez pas de dispositif matériel chunky (comme la Retina ou la Picasso-II), le temps de décompression de ce formats sera plus long, étant donné qu'ils doivent être convertis dans le format bitmap de l'Amiga. Vous pouvez le voir par vous-mêeme à l'aide des fonctions Temps Pixels Bitmap/Chunky.

### Texte Animation

Cette ligne n'apparaît que si votre projet source est une animation. Elle vous indique si vous posséder une palette de couleurs par trame ou seulement une palette de couleurs par animation, ainsi que du status de bouclage de l'animation (bouclante ou non).

#### Gadget Liste Image/Trame

Ce gadget (celui situé en-dessous de la ligne noire) liste vos trames ou images. Vous ne pouvez qu'n sélectionner une seule à la fois, la taille et les attributs de décompression de l'image courante sont affichés dans les deux gadets en-dessous. Si vous posséder une animation bouclante, ce gadget contiendra deux images de plus qui ne sont pas listées dans la ligne Number of Pictures :! Ces deux images représentes la boucle. Certains formats d'animation (comme le chargeur IFF-AnimBrush) n'ont besoin que d'une image pour contenir les informations de bouclage.

#### Taille en Octets

Ce gadget montre la taille de l'image sélectionnée ou de la trame en octets.

#### Méthode Comp.

Vous informe quant à la méthode de compression utilisée pour l'image sélctionnée. Par exemple ByteRun pour les images IFF ou Delta5 pour les trames IFF-Anim5. Considérez que la première trame d'une animation de type IFF-AnimX est une image de type IFF-ByteRun.

#### Profil Taille

Cette fonction ouvre une fenêtre et affiche les tailles des images de votre liste d'animation/d'images en une représentation graphique. La plus grande image possède la plus grande barre verticale, la plus petite reçoit la plus petite barre. Le graphique est configuré pour afficher 600 pixels de large, ainsi le taille en largeur pour chaque trame est calculée par la formule : 600 / Nombre d'Images. S'il y a plus de 600 Images dans votre projet source, la taille en largeur sera de 1 pour chaque image et vous devrez faire défiler la fenêetre avec

les gadgets de défilement pour visualiser tout le graphique.

#### Profil Temps

Cette fonction ouvre une fenêtre et indique le temps nécéssaire pour décompresser les images de votre animation, dans une représentation graphique. L'image possédant le plus long temps de décompression possedera la barre verticacle la plus grand, la plus rapide aura la plus courte.

Les barres peuvent avoir deux differentes couleurs:

#### noir

Ceci indique que cette image ne peut être décompressée durant le timecode imparti. Si par exemple l'image no.3 de votre animation possède un timecode de 3/60 de seconde, sa barre sera noire si le temps de décompression est supérieur a 3/60. La première trame de vos animations sera presque tout le temps en noir car ces images ne peuvent être stockées avec la méthode de compression delta.

#### bleu

Tout est ok. Cette image peut être décompressée durant son timecode affecté.

Points importants à considérer:

- \* Si vous obtenez des barres noires, considérez que ces images se décompresseront rapidement sur des machine rapides et lentement sur des machines lentes. Essayez d'augmenter le timecode de ces images jusqu'à obtenir des barres bleues.
- \* Si vous voulez être sùr que votre animation tournera fluidement sur un A1200, rappelez-vous de vérifier les couleurs des barres sur un A1200 car votre propre machine (A3000 etc.) pourraît être plus rapide.
- \* La fonction de Profil Temps décompressera toujours les animations en utilisant leur format natif : les animations basées sur le type Bitmap seront décompressées en mode bitmap, les animations de type chunky seront décompressées en mode chunky.

Le graphique est taillé pour contenir 600 pixels en largeur, donc la taille en largeur pour chaque trame est la résultante du calcul suivant : 600 / Number of frames. S'il y a plus de 600 Images dans votre projet source, la taille en largeur sera de 1 pour chaque image et vous devrez faire défiler la fenêetre avec les gadgets de défilement pour visualiser tout le graphique.

La fonction de Profil Temps n'est disponible que si votre projet source est une animation.

### Temps BitMap

Si vous selectionnez ce gadget MainActor décompressera le projet source entier une fois en mode bitmap. Ceci implique que les formats chunky comme le FLI demanderont plus de temps étant donné le temps deconversion vers le le format bitmap de l'Amiga.

Si le projet source est une animation, MainActor décompressera l'animation (sans les trames de boucle) une fois, si le projet source est une liste d'images, MainActor décompressera chaque image de la liste une fois.

Le temps requis pour la décompression est indiqué dans le gadget de type texte en-desous du gadget Temps BitMap. Le temps est affiché en secondes.

On notera que le temps requis pour la décompression n'a rien à voir avec le temps requis pour reproduire l'animation sur l'écran. La fonction Temps Décomp. ne fera que décompresser les trames aussi vite que possible et ne se péoccupe pas des timecodes ni des interruptions VBL. Ce temps est donc bien précis.

Il est parfois utile de comparer le temps de décompression d'animations possédants des formats différents. Choisissez le format qui possède le temps de décompression et le taux de compression le plus indiqué pour vous.

#### Temps Chunky

Ce gadget n'est disponible que si le projet source possède un module dont le format est chunky (c.a.d FLI/GIF etc...).

Si vous selectionnez cette fonction, MainActor décompressera le projet source entier une fois en format chunky.

Si le projet source est une animation, MainActor décompressera l'animation (sans les trames de boucle) une fois, si le projet source est une liste d'images, MainActor décompressera chaque image de la liste une fois.

Le temps requis pour la décompression est indiqué dans le gadget de type texte en-desous du gadget Temps Chunky. Le temps est affiché en secondes.

### <span id="page-28-0"></span>**1.22 MainActor.guide/Fenetre Prefs Systeme**

Fenetre Prefs Systeme =====================

Cette fenêtre gère tout ce qui concerne l'apparence visuelle de MainActor.

Selection Police

Choissisez la police pour MainActor. Cette police de caractères sera alors utilisées dans chaque fenêtre, menus et gadgets. Seuls les champs de la liste de la Fenetre Projet seront afichés avec une police différente, que vou pouvez modifier en utilisant la Fenetre Prefs MainActor.

La police atuellement utilisée ainsi que sa taille sont affichées à-côté du gadget. Le gadget Selection Police n'est pas activé si vous avez dupliqué l'écran Workbench.

Le système 2.0 n'affichera le requester de polices que sur l'écran du Workbench et non pas sur l'écran de MainActor.

Selection Affichage

SEULEMENT DISPONIBLE EN 2.1 +.

Choissisez le mode d'affichage de votre écran MainActor. Le mode d'affichage courant est indiqué à-côté du gadget.

Ce gadget n'est activé que si

\* MainActor possède son propre écran

\* vous ne dupliquez pas l'écran du Workbench

#### Utiliser Ecran Propre

Si autorisé, MainActor utilisera un écran qui lui sera propre, sinon, MainActor utilisera l'écran du Workbench ou l'écran actuel publique.

#### Fenetres SHANGHAI

Si autorisé, MainActor utilisera le mode d'écran publique SHANGHAI, ce qui veut dire par exemple que les fenêtres shell seront automatiquement ouvertes sur l'écran de MainActor.

Ce gadget n'est activé que si MainActor possède un écran distinct.

#### Taille Ecran

Ce gadget n'est disponible que si vous avez selectionné le gadget Utiliser Ecran Propre. Vous pouvez choisir la taille de l'écran de MainActor et son mode d'overscan à l'aide du gadget cycle. La taille de l'écran et son mode courant sont affichés dans les deux gadgets de type entier à droite du gadget Taille Ecran. La taille de l'écran dépends du mode d'écran que vous avez selectionné avec le gadget Selection Affichage. Vous pouvez selectionner les modes d'écran suivants:

#### WorkBench

Duplique l'écran Workbench (taille d'écran, mode d'overscan, mode d'affichage, polices)

#### Personnalisé

Entrez la taille de l'écran de MainActor dans les deux gadgets de type entiers à droite.

#### Standard

Utilise la taille standard d'écran, sans overscan (par exemple 640 \* 512 en PAL: Haute Res. Entrelacé).

Overscan Texte Le mode d'overscan normal, celui que le Workbench utilise. Overcan Vidéo Tente d'ouvrir un écran aussi grand que possible. Scintille sur les écrans standards au bord droit. Overscan Max Un peu plus petit que le mode Overscan Vidéo, mais également inutilisable sur les écrans normaux étant donné le

scintillement.

Taille Palette

Sélectionnez les couleurs de votre palette à l'aide de ce gadget. La valeur à gaude du gadget slide indique les couleurs disponibles pour votre écran MainActor.

Ce gadget n'a de sens que si vous visualiser des images ou reproduisez des animations en mode fenêtre. Plus de couleurs = meilleur dithering de vos trames/images. (le mode fenêtre n'est disponible qu'n 3.0 +).

Ce gadget n'est activaabke que si

- \* MainActor possède son propre écran
- \* vous ne dupliquez pas l'écran du Workbench

Utiliser Prefs Systeme

Si vous désirez valider les changements effectués sur votre affichage, cliquez simplement sur ce gadget.

### <span id="page-30-0"></span>**1.23 MainActor.guide/Fenetre Prefs MainActor**

Fenetre Prefs MainActor =======================

Cette fenêtre vous permet de choisir/entrer des attibuts spéciaux de MainActor.

Sélection du Module Chargeur par Defaut

Vous permet de choisir le module chargeur par defaut. A chaque nouvelle fenêetre projet sera associée ce nouveau module chargeur.

Sélection du Module Enregistreur par Defaut

Vous permet de choisir le module enregistreur par defaut. A chaque nouvelle fenêetre projet sera associée ce nouveau module enregistreur.

Sélection de la Poliste de Liste

Choisissez la police de caractères pour les entrées de la liste de la Fenetre Projet, cette police doit aavoit une taille fixe en largeur, la police courante et sa taille sont affichées à droite du gadget, le defaut étant la police Topaz de taille 8.

Sélection du Chemin pour les Sons

Sélectionne le chemin initial pour les objets sonores. Ce chemin est alors utilisé par la fonction Choisir Objet Sonore, intégrée dans le Requester Module Son.

Nombre d'Entrées de la Liste

Vous pouvez spécifier le nombre d'entrées qui seront visibles dans la liste présente dans les fenêtres projet, à l'aide ce ce gadget de type entier. Le defaut est 8 entrées.

Sauver Icône

Si vous selectionner ce gadget, MainActor sauvera un icône Workbench pour chaque animation/image que vous créez. Vous vouvez alors les afficher en double-cliquant sur leurs icônes. Les icônes acceptent les mêmes tooltypes que MainView, see MainView. Les paramètres initiaux des tooltypes sont ceux du projet source (avec lequel vous avez créer la nouvelle animation/image).

Utiliser les Préferences de MainActor

Validera les changement effectués aux préférences de MainActor.

### <span id="page-31-0"></span>**1.24 MainActor.guide/Fenetre Buffer Texte**

Fenetre Buffer Texte ====================

Cette fenêtre affiche et bufferise les messages de retour pour l'utilisateur. Vous pouvez utiliser les touches curseur haut/bas pour faire défiler le texte ligne par ligne vers le haut/bas. Control+curseur haut/bas positionnera le curseur au début/à la fin du buffeur. Vous pouvez utiliser également la barre de défilement de la fenêtre pour parcourir le buffeur.

See Menu Buffer Texte, pour plus de fonctions concernant le buffeur texte.

### <span id="page-31-1"></span>**1.25 MainActor.guide/Les Modules**

Les Modules \*\*\*\*\*\*\*\*\*\*\*

MainActor utilise des modules d'animation et d'images possédant tous les fonctions de chargement et de sauvegarde. Depuis la version 5, MainActor dispose également de modules gérant le son, qui peuvent être associés à chaque trame ou image du projet source.

Les Modules Animations Les Modules Images Les Modules Sons

### <span id="page-32-0"></span>**1.26 MainActor.guide/Les Modules Animations**

Les Modules Animations ======================

```
Universel
 Universel_EGS
 Universel_Merlin
 Universel_PicassoII
 Universel_Retina
MainActor 1.52 est capable de lire/écrire les formats animation
suivants:
AVI
 DL
FLT<sub>J</sub>
FLC
 IFF-Anim3
 IFF-Anim5
 IFF-Anim7
 IFF-Anim8
 IFF-AnimBrush
 IFF-AnimJ
Picasso
 Real3D
```
### <span id="page-32-1"></span>**1.27 MainActor.guide/Anim Universel**

```
Anim Universel
--------------
```
Ce module examine le format d'animation et execute le module animation approprié. Vous ne devriez utiliser que les modules Universel étant donné qu'ils sont capables de rediriger directement la sortie des modules vers le dispositif matériel (PicassoII,Retina etc.).

- La fonction Ajouter ne marchera pas si le projet destination possède un chargeur Universel.

### <span id="page-33-0"></span>**1.28 MainActor.guide/Anim Universel\_EGS**

#### Anim Universel\_EGS

------------------

Ce module examine le format d'animation et execute le module d'animation correct. il redirige la sortie des modules directement sur la système EGS de la société VIONA-Development.

Particularités:

- Les touches de fonction contôlent la vitesse deproduction de l'animation comme d'habitude, et vous pouvez utiliser de plus l'option Info Trame pour afficher l'information sur les trames durant la reproduction de l'animation. La fonctionnalité de reproduction avec le système EGS ressemble à celle dans une fenêtre Intuition, malgré tout la vitesse est plus bien plus rapide, tout spécialement pour les format basés sur le mode chunky.
- MainActor ouvre la fenêtre sur l'écran EGS par défaut.

### <span id="page-33-1"></span>**1.29 MainActor.guide/Anim Universel\_Merlin**

#### Anim Universel\_Merlin ---------------------

Ce module examine le format d'animation et execute le module d'animation correct. il redirige la sortie des modules directement sur la carte Merlix de la société X-Pert.

- Attention : Durant la reproduction vous devrez utilisez les touches numériques (1 - 0) pour ajuster la vitesse d'affichage, et non \*PAS\* les touches de fontions comme a l'acoutumée.
- Il est plus rapide de reproduire les animations en utilisant les formats bitmap (comme Anim-5/7/8) sur les circuits graphiques standards de l'Amiga car ces formats doivent être convertis dans le format chunky de la carte.
- Les animations en format chunky comme le FLI/FLC sont bien sur plus rapides sur la Merlin que sur le chipset standard de l'Amiga.
- Les options d'infos sur trame, mode d'affichage, etc... n'ont bien

sur aucune signification pour ce module, la gestion des timecodes est par contre correcte et vous pouvez toujours stopper l'animation et passer a la trame suivante comme d'habitude. Les touches numériques contrôlent également la vitesse de l'animation.

### <span id="page-34-0"></span>**1.30 MainActor.guide/Anim Universel\_PicassoII**

Anim Universel\_PicassoII ------------------------

Ce module examine le format d'animation et execute le module d'animation correct. il redirige la sortie des modules directement sur la carte Picasso-II de la société VillageTronic.

Particularites:

- Il est plus rapide de reproduire les animations en utilisant les formats bitmap (comme Anim-5/7/8) sur les circuits graphiques standards de l'Amiga car ces formats doivent être convertis dans le format chunky de la carte.
- Les animations en format chunky comme le FLI/FLC sont bien sur plus rapides sur la Picasso-II que sur le chipset standard de l'Amiga.
- Les options d'infos sur trame, mode d'affichage, etc... n'ont bien sur aucune signification pour ce module, la gestion des timecodes est par contre correcte et vous pouvez toujours stopper l'animation et passer a la trame suivante comme d'habitude. Les touches numériques contrôlent également la vitesse de l'animation.

### <span id="page-34-1"></span>**1.31 MainActor.guide/Anim Universel\_Retina**

Anim Universel\_Retina ---------------------

Ce module examine le format d'animation et execute le module d'animation correct. il redirige la sortie des modules directement sur la carte Retina de la societe MacroSystems.

- Il est plus rapide de reproduire les animations en utilisant les formats bitmap (comme Anim-5/7/8) sur les circuits graphiques standards de l'Amiga car ces formats doivent être convertis dans le format chunky de la carte.
- Les animations en format chunky comme le FLI/FLC sont bien sur plus rapides sur la Retina que sur le chipset standard de l'Amiga.

- Les options d'infos sur trame, mode d'affichage, etc... n'ont bien sur aucune signification pour ce module, la gestion des timecodes est par contre correcte et vous pouvez toujours stopper l'animation et passer a la trame suivante comme d'habitude. Les touches numériques contrôlent également la vitesse de l'animation.

### <span id="page-35-0"></span>**1.32 MainActor.guide/AVI**

**AVT** ---

Représente le format Video pour Windows spécifié par MicroSoft. C'est un format basé sur le mode chunky et permet en outre d'intégrer un flux audio dans l'animation.

Particularités:

- MainActor supporte les codes CRAM et BI\_RGB, mais est à ce jour limité aux animations en 8 bits.
- Les flux audio sont ignorés, il n'est pas encore possible de les rejouer depuis MainActor.
- il n'est pas possible de modifier les timecodes des animations AVI.

### <span id="page-35-1"></span>**1.33 MainActor.guide/DL**

 $DT<sub>i</sub>$ 

--

Les animation de type DL sont basées sur le mode chunky et ne supportent pas la compression de données. MainActor gère les animations DL de niveau 1 et 2. Les animations de niveau 1 ont une résolution fixe de 160\*100, les animations de niveau 2 peuvent avoir une résolution de 320\*200, 160\*100 ou 80\*50. Le nombre de plans est fixé à 8 bits.

- Les images d'une animation de type DL sont stokées sous forme de données brutes, il n'est donc point besoin d'avoir des images de boucles.
- MainActor reproduit les animations DL d'une façon linéaire, les informations 'playlist' stockées à la fin des animations DL sont ignorées.

### <span id="page-36-0"></span>**1.34 MainActor.guide/FLI**

### FLI ---

Les animations FLI sont crées par le logiciel Animator Pro, un programme d'animation uniquement disponible sur les compatibles PC. Ce format est assez vieux, et ne peut gérer que des animations en 320\*200 avec une profondeur de 8bits. Les successeur du format FLI est le FLC. Les modules FLI ont été intégrés car bon nombre d'animations (tout spéciallement sur CD-ROM) sont dans ce format.

Particularités:

- Les animations FLI contiennent toujours une boucle, il est donc impossible de rajouter des trames aux animations FLI. L'enregistreur FLI n'est donc pas capable de rajouter des trames.
- Les animations FLI ne possèdent qu'un seul timecode (global), il s'applique à toutes les trames de l'animation. La fonction Positionner Timecode ne pourra donc que positionner les timecode global et non pas un timecode par trame comme d'habitude.
- Un bon nombre d'animations contienent de "fausses" trames à cause de ce manque d'informations sur le timecode par trame. Ce sont des trames qui permettent de gérer le timing des animations. N fausses trames permettront ainsi de ralentir la reproduction de l'animation pour un équivalent de n \* timecode global. Les fausses trames peuvent facilement être déterminées à l'aide de la Fenetre Informations Projet, elles ont en effet une taille égale à 0 et un type de compression 'Dummy'.

### <span id="page-36-1"></span>**1.35 MainActor.guide/FLC**

### FLC

---

Les animations FLC sont créer par le logiciel Animator Pro, un programme d'animation disponible que sur les compatibles PC. FLC est le succeseur du format FLI. Les animations FLC ne sont pas limitées à 320\*200 comme pour le FLI et possèdent des composantes (chunks) DELTAS plus rapides.

- Les animations FLC contienent toujours une boucle, il est donc impossible de rajouter des trames aux animations FLC. L'enregistreur FLC n'est donc pas capable de rajouter des trames.
- Les animations FLC ne possèdent qu'un seul timecode (global), il s'applique à toutes les trames de l'animation. La fonction Positionner Timecode ne pourra donc que positionner les timecode global et non pas un timecode par trame comme d'habitude.

- Un bon nombre d'animations contienent de "fausses" trames à cause de ce manque d'informations sur le timecode par trame. Ce sont des trames qui permettent de gérer le timing des animations. N fausses trames permettront ainsi de ralentir la reproduction de l'animation pour un équivalent de n \* timecode global. Les fausses trames peuvent facilement être déterminées à l'aide de la Fenetre Informations Projet, elles ont en effet une taille égale à 0 et un type de compression 'Dummy'.

### <span id="page-37-0"></span>**1.36 MainActor.guide/IFF-Anim3**

IFF-Anim3 ---------

Le type 3 du format d'animation ANIM est très vieux. Quelques animations utilisent ce format (comme les anims de Tobias Richter) et donc MainActor les supportent.

Particularités:

- Certaines animations possédant une taille impaire peuvent poser problème sur les machines AGA étant donné que les animations de type 3 imposent une largeur d'écran divisible par 8. Les machines AGA dans les modes hauts impliquent des images divisibles par 32/64. Si vous avez ce type d'animation, votre seule chance est d'éviter ces modes étendus en sélectionnant un affichage en basse-résolution.

### <span id="page-37-1"></span>**1.37 MainActor.guide/IFF-Anim5**

IFF-Anim5

---------

Les spécifications du format IFF-Anim5 ont été faites par Electronic Arts.

C'est un bon format "possédant une bonne compression mais lent à la reproduction".

Particularités:

- Il est impossible d'ajouter des trames aux animations bouclantes. Vous pouvez passez outre en resauvant les animations en mode non-bouclant et ensuite ajouter leàs trames. Vous pouvez transformer une animation non bouclante en une bouclante en rajoutant deux trames identiques aux deux premieres à la fin (vous devrez recharger l'animation pour que les changements soient activés).

- Il existent des mauvais compresseurs d'animation sur le marche, qui ne sauvent pas la première composante ANHD avant la composante BODY. Dans ce cas MainActor insère le timecode pour la première trame et vous indiquera un message d'erreur (les autres timecodes seront positionnés). Si vous désirez positionner le timecode de la première trame, resauvez l'animation avec MainActor pour éliminer ce problème.

### <span id="page-38-0"></span>**1.38 MainActor.guide/IFF-Anim7**

IFF-Anim7 ---------

Les spécifications du format IFF-Anim7 ont été faites par Wolfgang Hofer.

Ce format représente un bon compromis entre la vitesse et la taille de l'animation. Les modules IFF-Anim7\_16 utilisent des mots (16 bits), les modules Anim-7\_32 utilisent des mots-longs (32 bits) pour la compression. Ainsi, la variante 16 bits compresse un peu mieux que les modules 32 bits mais la reproduction est moins rapide.

Les modules IFF-Anim7\_32 sont, à mon opinion, le meilleur choix pour des animations rapides dont on peux modifier le timecode par trame.

- Il est impossible d'ajouter des trames aux animations bouclantes. Vous pouvez passez outre en resauvant les animations en mode non-bouclant et ensuite ajouter leàs trames. Vous pouvez transformer une animation non bouclante en une bouclante en rajoutant deux trames identiques aux deux premieres à la fin (vous devrez recharger l'animation pour que les changements soient activés).
- Il existent des mauvais compresseurs d'animation sur le marche, qui ne sauvent pas la première composante ANHD avant la composante BODY. Dans ce cas MainActor insère le timecode pour la première trame et vous indiquera un message d'erreur (les autres timecodes seront positionnés). Si vous désirez positionner le timecode de la première trame, resauvez l'animation avec MainActor pour éliminer ce problème.
- Les modules ne supportent pas les animations qui possédent une composante DLTA à la place de la composante BODY en première trame.
- Vérifiez bien que la largeur de l'image est divisible par 16 pour l'IFF-Anim7\_16 et par 32 pour les animarion IFF-Anim7\_32. Dans le cas contraire vous noterez une petite portion de l'écran en haut à droite qui ne sera pas rafraichie correctement.

### <span id="page-39-0"></span>**1.39 MainActor.guide/IFF-Anim8**

IFF-Anim8

---------

Les spécifications du format IFF-Anim8 ont été réalisées par Joe Porkka de ASDG.

Particulatités:

- Il est impossible d'ajouter des trames aux animations bouclantes. Vous pouvez passez outre en resauvant les animations en mode non-bouclant et ensuite ajouter leàs trames. Vous pouvez transformer une animation non bouclante en une bouclante en rajoutant deux trames identiques aux deux premieres à la fin (vous devrez recharger l'animation pour que les changements soient activés).
- Il existent des mauvais compresseurs d'animation sur le marche, qui ne sauvent pas la première composante ANHD avant la composante BODY. Dans ce cas MainActor insère le timecode pour la première trame et vous indiquera un message d'erreur (les autres timecodes seront positionnés). Si vous désirez positionner le timecode de la première trame, resauvez l'animation avec MainActor pour éliminer ce problème.
- Les modules ne supportent pas les animations qui possédent une composante DLTA à la place de la composante BODY en première trame.
- Vérifiez bien que la largeur de l'image est divisible par 16 pour l'IFF-Anim7\_16 et par 32 pour les animarion IFF-Anim7\_32. Dans le cas contraire vous noterez une petite portion de l'écran en haut à droite qui ne sera pas rafraichie correctement.

### <span id="page-39-1"></span>**1.40 MainActor.guide/IFF-AnimBrush**

#### IFF-AnimBrush -------------

Les spécifications du format IFF-AnimBrush ont été faites par Dan Silva de la société Electronic Arts. Les Brosses Animées sont utilisées/sauvées par DPaint.

Particularités:

- Il n'existe pas de module de sauvegarde pour le moment.

### <span id="page-39-2"></span>**1.41 MainActor.guide/IFF-AnimJ**

IFF-AnimJ ---------

Le format IFF-AnimJ (.movie) a été crée par Eric Graham, créateur de la fameuse démo Jongleur; en fait une animation au format IFF-AnimJ.

Particularités:

- Ce format d'animation est plutôt vieux est n'est supporté que pour des raisons de nostalgies.

### <span id="page-40-0"></span>**1.42 MainActor.guide/Picasso**

Picasso

-------

Ce format d'animation a été spécialiment crée pour la carte graphique Picasso de la société VillageTronic. Les modules peuvent gérer des résolution de 8/16/24 bits. Les animations Picasso ne sont reconnues que par le module universel Universel\_PicassoII.

Particularités:

- Les fonctionnalités des modules Picasso sont les mêmes que celles des modules IFF-AnimX. Ce qui implique que vous pouvez faire boucler une animation, sélectionner une palette de couleurs par trame (seulement en mode 8 bits bien sur), positionner le timecode pour chaque trame, etc...).
- Si vous désirez créer une animation 24 bits le programme vous demandera si la résolution doit-être réduite en 16 bits plus tramage. Le mode 16-Bits est plus rapide que le 24-bits et offre une qualité d'image similaire donc essayez-le.

### <span id="page-40-1"></span>**1.43 MainActor.guide/Real3D**

Real3D

------

Le format d'animation Real3D est utilisé par Real3D, un raytracer du commerce disponible sur l'Amiga.

- Ce format d'animation ne permet d'avoir qu'une palette de couleurs par animation, et les animations contiennent toujours une boucle.
- Aucune compression n'est utilisée pour les données delta, ce qui

Les Modules Images

autorise une reproduction rapide des grosses animations.

### <span id="page-41-0"></span>**1.44 MainActor.guide/Les Modules Images**

```
==================
 Universel
 Universel_EGS
 Universel_Merlin
 Universel_PicassoII
 Universel_Retina
MainActor 1.52 est capable de lire/écrire les formats d'images
 suivants;
 GIF
 IFF
 PCX
 Icone-Workbench
```
### <span id="page-41-1"></span>**1.45 MainActor.guide/Image Universel**

Image Universel ---------------

Ce module inspecte le format d'image et execute le module de chargement correct donc vous devrier toujours utiliser les modules universels.

### <span id="page-41-2"></span>**1.46 MainActor.guide/Image Universel\_EGS**

Image Universel\_EGS -------------------

Ce module inspecte le format d'image et execute le module de chargement approprié. Il redirige la sortie des modules directement sur le système EGS de la société VIONA-Development.

- La touche d'espacement affiche l'image suivante, fermer la feêetre stoppe l'affichage.
- MainActor ouvre la fenêtre sur l'écran EGS par défaut.

### <span id="page-42-0"></span>**1.47 MainActor.guide/Image Universel\_Merlin**

Image Universel\_Merlin ----------------------

Ce module inspecte le format d'image et execute le module de chargement approprié. Il redirige la sortie des modules directement sur la carte Merlin de la société X-Pert.

Particularités:

- Les options d'infos de trame, mode d'affichage etc... n'ont bien sur aucune signification avec ce module. Les seules options disponibles sont la barre d'espacement pour visualiser l'image suivante ou la touche d'échappement pour arrêter l'affichage.

### <span id="page-42-1"></span>**1.48 MainActor.guide/Image Universel\_PicassoII**

Image Universel\_PicassoII -------------------------

Ce module inspecte le format d'image et execute le module de chargement approprié. Il redirige la sortie des modules directement sur la carte Picasso-II de la société VillageTronic.

Particularités:

- Les options d'infos de trame, mode d'affichage etc... n'ont bien sur aucune signification avec ce module. Les seules options disponibles sont la barre d'espacement pour visualiser l'image suivante ou la touche d'échappement pour arrêter l'affichage.

### <span id="page-42-2"></span>**1.49 MainActor.guide/Image Universel\_Retina**

Image Universel\_Retina ----------------------

Ce module inspecte le format d'image et execute le module de chargement approprié. Il redirige la sortie des modules directement sur la carte Retina de la société MacroSystems.

Particularités:

- Les options d'infos de trame, mode d'affichage etc... n'ont bien sur aucune signification avec ce module. Les seules options disponibles sont la barre d'espacement pour visualiser l'image suivante ou la touche d'échappement pour arrêter l'affichage.

### <span id="page-43-0"></span>**1.50 MainActor.guide/GIF**

GIF ---

Un format d'image très largement répandu, conçu par CompuServe. Les révisions 87A et 89A sont supportés.

Particularités:

- Ce format est basé sur le mode chunky, donc il sera plus rapide de l'utilisé à l'aide des modules universels qui supportent les dispositifs chunky (comme Universel\_PicassoII etc.), sinon le module convertira l'image en mode biplan exploitable par les circuits graphiques standards, ce qui prendra plus de temps.
- Pas de module de sauvegarde à l'heure actuelle.

### <span id="page-43-1"></span>**1.51 MainActor.guide/IFF**

IFF

---

Ce format est le Format de Fichier Interchangeable (IFF), les spécifications ont été faites par Electronic Arts.

Particularités:

- Depuis la version 1.02 de MainActor, les modules IFF peuvent charger/sauver les images IFF24 (25 bits).

### <span id="page-43-2"></span>**1.52 MainActor.guide/PCX**

PCX ---

Le PCX est un format d'image très répendu sur les PCs, il a été conçu par la société ZSoft.

Particularités:

- Pas de module de sauvegarde à l'heure actuelle.

### <span id="page-43-3"></span>**1.53 MainActor.guide/Icone-Workbench**

Icone-Workbench ---------------

Ces modules gèrent les icones du Workbench.

Particularités:

- Le module de sauvegarde ajoutera une extension ".info" au nom du fichier.

### <span id="page-44-0"></span>**1.54 MainActor.guide/Les Modules Sons**

Les Modules Sons ================

MainActor 1.52 est capable de jouer les modules sonores suivants:

IFF-Sample

### <span id="page-44-1"></span>**1.55 MainActor.guide/IFF-Sample**

IFF-Sample ----------

Le format IFF-Sample est capable de reproduire les sons digitalisés de n'importe quelle taille.

Particularités:

- Les sons digitalisés stéréo ne sont pas supportés, mais vous pouvez par contre rejouer les sons monos en mode stéréo.
- Le module IFF-Sample ne suppoprte pas le mode de compression fibonacci..

### <span id="page-44-2"></span>**1.56 MainActor.guide/Support du Son**

Support du Son \*\*\*\*\*\*\*\*\*\*\*\*\*\*

Le support du son de MainActor est indépendant du module. Cela implique que vous pouvez utiliser le même fichier d'information sonore pour toute animation ou format d'image que MainActor supporte.

Si vous utilisez le Requester Module Son, disponible à l'aide de la fonction Selectionner Son du Menu Divers, afin d'associer un son à un projet chargé, MainActor enregistrera un fichier d'information sur votre disque dur, lequel portera le nom du projet source + ".snd". L'information sonore pour l'animation fournie en exemple Examples/CountAnim7\_32 porte le ainsi le nom Examples/CountAnim7\_32.snd.

Imaginez maintenant que vous avez une animation FLI de 200 trames dont le nom est Test and que vous désirez utiliser la même information sonore pour elle. Pour cela, renommer juste le fichier CountAnim7\_32.snd en Test.snd. Peut importe si Test possède plus ou moins de trames que CountAnim7\_32: MainActor/MainView vérifiera que les trames pour lesquelles un info sonore est fournie existent dans l'animation.

Cela s'applique, bien sur, éegalement aux images simples ou aux listes d'images. Peut importe si le fichier .snd référence une animation ou une liste d'images.

Rapellez-vous que les objets sonores devront être stockés en mémoire chip, étant donné que MainActor ne gère pas encore la reproductionen direct-to-disque (accès direct au disque). La taille maximum de mémoire chip que vous puissiez avoir est 2MB, dont faites attention à l'utilisation des sons digitalisés que vous utilisez à l'intérieur de votre animation.

Pour plus d'informations, référez-vous à la fonction Selectionner Son ou au Tutorial.

### <span id="page-45-0"></span>**1.57 MainActor.guide/L'Interface Arexx**

```
L'Interface Arexx
*****************
```
Le nom du port Arexx de MainActor est MAINACTOR.

Format:

 $\leftrightarrow$ 

Les paramètres dans les signets doivent être fournis.

[]

Les paramètres dans les crochets sont optionnels.

|

Les barres verticales indique l'opération booléenne OU et sont utilisées pour séparer des options valides comme pour : [ON | OFF]

La variable de résultat contient le résultat de l'opération, les contenus possibles sont listés dans le chapitre de référence des commandes.

Jetez un oeil dans le repertoire MainActor:rexx pour les exemples. Notez que MainActor nu gère pas les blancs dans les noms de fichiers,

qui sont donc compris comme des arguments Arexx.

Les commandes Arexx intégrées dans MainActor 1.52 sont:

Append DeSelectAll DeSelectRange DeSelectRangeRequest GetSPInfo GetSPLoader GetSPName GetSPSaver Invert LoadProject OpenNewProject PlayProject PrintTxt PrintAndStoreTxt Quit RequestFile RequestInteger RequestSaveFile Save ScreenToBack ScreenToFront SelectAll SelectRange SelectRangeRequest ShowPictures SetSPLoader SetSPSaver SetTimecode SwapDeActivatedToSource SwapProjects UnloadProject Version WBToFront

### <span id="page-46-0"></span>**1.58 MainActor.guide/Append**

```
Append
======
```
Format:

```
Ajoute les trames/images sélectionnées dans projet source au
projet de destination.
```
### <span id="page-47-0"></span>**1.59 MainActor.guide/DeSelectAll**

```
DeSelectAll
===========
```
Format: DeSelectAll

Déselectionne toutes les trames/images du projet source.

resultat: -

### <span id="page-47-1"></span>**1.60 MainActor.guide/DeSelectRange**

DeSelectRange =============

Format: DeSelectRange <début> <fin>

Déselectionnera toutes les trames/images du projet source depuis la valeur entière début jusqu'à fin.

resultat: -

### <span id="page-47-2"></span>**1.61 MainActor.guide/DeSelectRangeRequest**

```
DeSelectRangeRequest
====================
```
Format: DeSelectRangeRequest

Le requester DeSelectRange apparaît, vous permettant de choisir les trames ou les images à déselectionner.

resultat: -

### <span id="page-47-3"></span>**1.62 MainActor.guide/GetSPInfo**

GetSPInfo =========

Format: GetSPInfo

Retourne des informations sur le projet source courant:

La largeur du projet source, suivi par sa hauteur, puis le nombre de couleurs (HAM6,HAM8,EHB seront retournés litérallement pour des

raisons de compatibilité avec ADPro), suivi par le nombre de trames/images de votre projet, puis par le code CACHING=NO ou CACHING=YES suivant que vous l'ayez validé ou non, puis par le code LOOP=YES ou LOOP=NO dépendant du status de bouclage, et enfin suivi par CPF=YES ou CPF=NO indiquant le status de'utilisation de palette de couleurs par trame ou non.

Les listes d'images ont le code LOOP non-validé et le code CPF validé.

resultat: largeur heuteur couleurs #images antémémoire boucle cpf

Exemples:

result=320 256 HAM6 220 CACHING=YES LOOP=YES CPF=NO

result=320 256 16 10 CACHING=YES LOOP=YES CPF=YES

### <span id="page-48-0"></span>**1.63 MainActor.guide/GetSPLoader**

GetSPLoader ===========

Format: GetSPLoader

Retourne deux arguments, le premier est ANIM ou PIC suivant le type de module de chargement du projet source. Le second argument est le nom du module lui-meme.

resultat: TypeModule NomModule

### <span id="page-48-1"></span>**1.64 MainActor.guide/GetSPName**

GetSPName =========

Format: GetSPName

Si le projet source possède une animation, cette fonction retourne le nom complet de l'animation ainsi que le chemin, sinon elle retourne deux arguments, le premier étant le nom de la première image avec le chemin, le second sera le nom de la dernière image sans le chemin.

resultat: Nom de l'animation ou nom de la première et dernière image.

### <span id="page-48-2"></span>**1.65 MainActor.guide/GetSPSaver**

GetSPSaver ==========

Format: GetSPSaver

Retourne deux arguments, le premier est ANIM ou PIC suivant le type de module de sauvegarde du projet source. Le second argument est le nom du module lui-meme.

resultat: TypeModule NomModule

### <span id="page-49-0"></span>**1.66 MainActor.guide/Invert**

Invert ======

Format: Inverser

La fonction inverse le status de sélection des champs du projet source. Tous les champs sélectionnés deviennent désélectionnés et tous les déselectionnés deviennent sélectionnés.

 $r$  $\rho$ sultat $\cdot$  -

### <span id="page-49-1"></span>**1.67 MainActor.guide/LoadProject**

LoadProject ===========

Format: LoadProject <Nom1> [Nom2]

LoadProject chargera une animation ou une liste d'images, suivant le type du module de chargement du projet source.

Nom1 est le nom de l'animation ou le nom de la première image de la liste d'images.

Nom2 n'est utkilisé que si vous désirez charger une liste d'image auquel cas cet argument est le nom de la dernière image.

Exemples:

LoadProject Graphics:CountAnim.00001 Graphics:CountAnim.00010

LoadProject Graphics:CountAnim.00001 CountAnim.00010

LoadProject Graphics:Test/mandel7\_32

## <span id="page-50-0"></span>**1.68 MainActor.guide/OpenNewProject**

OpenNewProject ==============

Format: OpenNewProject [CACHING]

Ouvre une nouvelle fenêtre projet (jusqu'à cinq). Si vous préciser le paramètre CACHING, la fenêtre projet aura l'antémémoire activé, sinon cette option sera désactivée.

resultat: -

### <span id="page-50-1"></span>**1.69 MainActor.guide/PlayProject**

PlayProject ===========

Format: PlayProject

Reproduit l'animation contenue dans le projet source, si le projet source contient une liste d'images, cette fonction s'arrête.

resultat: -

### <span id="page-50-2"></span>**1.70 MainActor.guide/PrintTxt**

PrintTxt ========

Format: PrintTxt <texte>

Affiche texte dans la Fenetre Buffer Texte.

resultat: -

### <span id="page-50-3"></span>**1.71 MainActor.guide/PrintAndStoreTxt**

```
PrintAndStoreTxt
================
```
Format: PrintAndStoreTxt <texte>

Affiche et bufferise texte dans la Fenetre Buffer Texte.

## <span id="page-51-0"></span>**1.72 MainActor.guide/Quit**

Quit  $=$  $=$  $=$  $=$  $=$ 

Format: Quit

Ferme tous les projets et quitte MainActor.

resultat: -

### <span id="page-51-1"></span>**1.73 MainActor.guide/RequestFile**

RequestFile ===========

Format: RequestFile <texte>

Cette commande ouvre un requester de type ASL, le texte sera affiché dans la barre de titre du requester.

Exemple:

RequestFile "Sélectionnez un Nom de Fichier"

resultat: chemin complet du fichier sélectionné

### <span id="page-51-2"></span>**1.74 MainActor.guide/RequestInteger**

RequestInteger ==============

Format: RequestInteger <ValeurInitiale> <texte>

Cette commande ouvre un requester de type entier, le texte sera affiché au-dessus de la valeure entière initialisée par ValeurInitiale.

Exemple:

RequestInteger 640 "Entrez la nouvelle Largeur"

resultat: valeur entière

### <span id="page-51-3"></span>**1.75 MainActor.guide/RequestSaveFile**

RequestSaveFile ===============

Format: RequestSaveFile <texte>

Cette commande ouvre un requester de type ASL, le texte sera affiché dans la barre de titre du requester.

Exemple:

RequestSaveFile "Sélectionnez le Nom du Fichier à Sauver"

resultat: chemin complet du fichier sélectionné

### <span id="page-52-0"></span>**1.76 MainActor.guide/Save**

Save  $=$ 

Format: Save <Nom> [CPF=YES|NO] [LOOP=YES|NO]

Un enregistreur d'animation sauvera les trames sélectionnées dans une nouvelle animation dont le nom sera celui du paramètre Nom. Le CPF indique si vous désirez avoir une palette de couleurs par trame ou non, l'option LOOP indique si vous voulez une animation bouclante ou non. Les options LOOP et CPF modifient les valeurs par defaut, si vous ne les précisez pas, tout sera sauvé comme si vous aviez sélectionné le gadget Sauver.

Si vous avez un enregistreur d'image, Nom représente le tronc commun à utiliser pour les images. LOOP et CPF n'ont aucune signification dans ce cas de figure.

resultat: -

### <span id="page-52-1"></span>**1.77 MainActor.guide/ScreenToBack**

```
ScreenToBack
============
```
Format: ScreenToBack

Passe l'écran de MainActor derrière.

## <span id="page-53-0"></span>**1.78 MainActor.guide/ScreenToFront**

ScreenToFront ============= Format: ScreenToFront Passe l'écran de MainActor devant. resultat: -

### <span id="page-53-1"></span>**1.79 MainActor.guide/SelectAll**

SelectAll =========

Format: SelectAll

Sélectionne toutes les trames/images du projet source.

resultat: -

### <span id="page-53-2"></span>**1.80 MainActor.guide/SelectRange**

```
SelectRange
===========
Format: SelectRange <début> <fin>
```
Sélectionnera toutes les trames/images du projet source entre les valeurs entières début et fin.

resultat: -

## <span id="page-53-3"></span>**1.81 MainActor.guide/SelectRangeRequest**

```
SelectRangeRequest
==================
Format: SelectRangeRequest
  Le requester SelectRange appraîtra, vous permettant de choisir les
trames ou images à sélectionner.
```
### <span id="page-54-0"></span>**1.82 MainActor.guide/ShowPictures**

ShowPictures ============

Format: ShowPictures

Affiche les images/trames sélectionnées du projet source.

resultat: -

### <span id="page-54-1"></span>**1.83 MainActor.guide/SetSPLoader**

SetSPLoader ===========

Format: SetSPLoader <TypeModule> <NomModule>

Positionne le module chargeur du projet source sur type de module TypeModule aven le nom NomModule.

EXEMPLES:

SetSPLoader PIC IFF

SetSPLoader ANIM IFF-Anim5

resultat: -

### <span id="page-54-2"></span>**1.84 MainActor.guide/SetSPSaver**

SetSPSaver ==========

Format: SetSPSaver <TypeModule> <NomModule>

Positionne le module de sauvegarde du projet source sur type de module TypeModule aven le nom NomModule.

EXEMPLES:

SetSPSaver PIC IFF

SetSPSaver ANIM IFF-Anim5

## <span id="page-55-0"></span>**1.85 MainActor.guide/SetTimecode**

SetTimecode =========== Format: SetTimecode <Timecode> Positionne le Timecode (une valeur entre 1 et 999) sur les trame sélectionnées du projet source. resultat: -

## <span id="page-55-1"></span>**1.86 MainActor.guide/SwapDeActivatedToSource**

```
SwapDeActivatedToSource
=======================
```
Format: SwapDeActivatedToSource

Echange le premier projet désactivé avec le projet source et le projet source avec le projet destination.

resultat: -

### <span id="page-55-2"></span>**1.87 MainActor.guide/SwapProjects**

```
SwapProjects
============
```
Format: SwapProjects

Echange le projet destination avec le projet source.

resultat: -

## <span id="page-55-3"></span>**1.88 MainActor.guide/UnloadProject**

```
UnloadProject
=============
Format: UnloadProject
   Décharge le projet courant.
resultat: -
```
### <span id="page-56-0"></span>**1.89 MainActor.guide/Version**

Version =======

Format: Version

Retoure la chaîne de version actuelle de MainActor.

resultat: MainActor xx.xx (xx.xx.xx)

### <span id="page-56-1"></span>**1.90 MainActor.guide/WBToFront**

WBToFront ========= Format: WBToFront Passe l'écran Workbench en avant-plan. resultat: -

### <span id="page-56-2"></span>**1.91 MainActor.guide/MainView**

MainView \*\*\*\*\*\*\*\*

MainView est le player externe de MainActor. Il permet de visualiser toutes les animations/images pour lesquelles MainActor dispose d'un module de chargement approprie.

Les touches de commandes autorisées lors de la reproduction d'animations ou l'affichage d'images sont les mêmes que celles utilisées dans MainActor. C'est pour cela qu'elles ne sont pas de nouveau détaillées ici, pour les connaîtres, référez-vous à la Fenetre Panneau de Controle Projet aux sections Reproduire et Afficher.

Si MainActor a sauvé une icone pour les animation/images à afficher, MainView tiendra compte des paramètres contenus dans l'icone et non de ces propres paramètres! Vous pouvez modifier cette règle avec l'option IgnoreIcons.

MainView utilisera par défaut l'option de centrage de MainActor (qui centre l'affichage de vos animation ou images). Si vous spécifiez un Offset X ou Y l'option de centrage sera annulée et les offsets spécifiés seront activés à la place.

Vous pouvez démarrer MainView depuis le Workbench ou depuis le CLI.

Lancer MainView depuis le Workbench

Si vous démarrer MainView depuis le Workbench (avec l'icone), vous pouvez sélectionner le(s) fichier(s) à l'aide du requester ASL. Pour sélectionner plus d'un fichier, appuyez sur une des deux touches shift et sélectionnez les fichiers avec la souris. ( A partir du SE 2.1+).

MainView reconnait les tooltypes suivants:

#### Window

Active le mode feêtré, toutes les animations ou les images seront affichées dans une fenêtre sur l'écran publique courant. Non-activée par défaut.

#### InfoTrame

InfoTrame active le mode d'information sur les trames. Non-activé par défaut.

#### NoCaching

Invalide l'antémémoire. Dans ce mode, MainView lis reproduit directement à partir du disque-dur, ce qui vous permet de visualiser des grosses animations même si vous ne disposez pas de beaucoup de mémoire. Non-activée par défaut.

#### IgnoreIcons

Ignore les icones des animations/images. Non-activée par défaut.

#### BBlanc

Valide l'option BBlanc option. Non-activée par défaut.

#### XOffset=<Valeur>

Vous pouvez directement positionner l'offset X de départ. 0 représente le bord gauche. Si vous spécifiez un Offset X alors l'option de centrage sera annulée!

#### YOffset=<Valeur>

Vous pouvez directement positionner l'offset Y de départ. 0 représente le bord haut. Si vous spécifiez un Offset Y alors l'option de centrage sera annulée!

#### Repeats=<Valeur>

Répète l'animation <Valeur> fois. Par exemple Repeats=1 reproduira l'animation une fois. Le défaut est 100.

#### Directory=<Chemin>

Représente le chemin initial pour le requester ASL.

#### Anim\_Module=<Module>

Choisi le module chargeur par défaut pour les animations. Le défaut est le module Universel.

#### Pic\_Module=<Module>

Choisi le module chargeur par défaut pour les images. Le défaut est le module Universel.

Si vous désirez afficher par exemple toutes les images sur la carte Picasso-II, choisissez le module Universel\_PicassoII.

Lancer MainView depuis le CLI

Si vous démarrez MainView depuis le CLI, vous aurez accès alors à des fonctionnalités supplémentaires. Vous pouvez, par exemple, définir des patterns pour les animations ou les listes d'images.

La syntaxe est : MainView [-<options>] <fichier>

Vous pouvez spécifier autant de fichiers que vous le voulez.

MainView possède ces options :

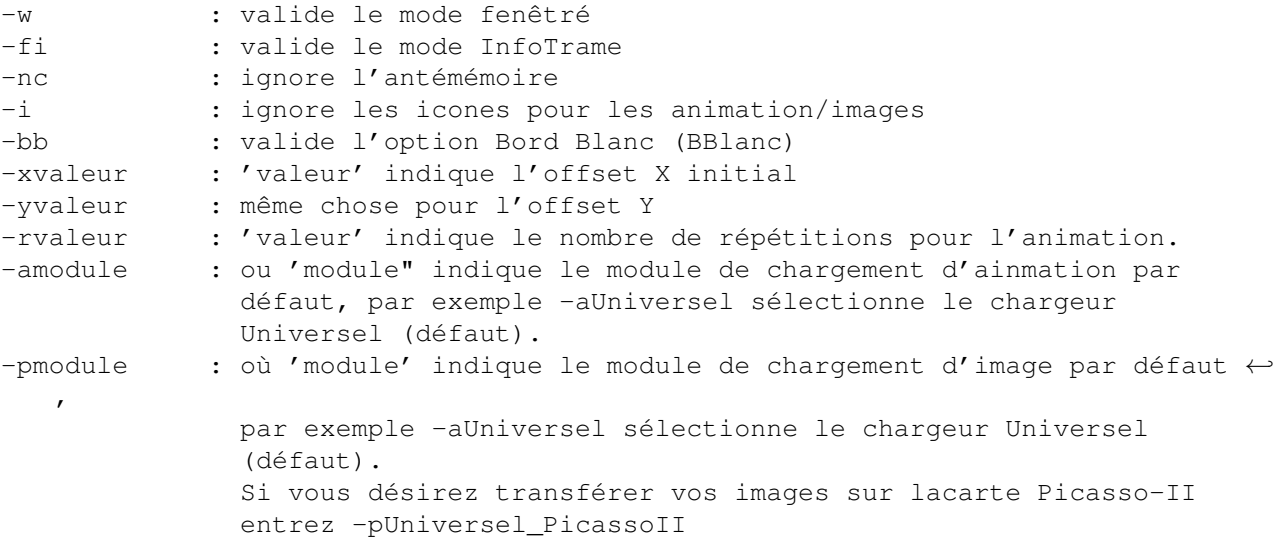

Exemples:

MainView -nc -r1 Graphics:Pics/#? Animation/#?8\_32 affichera tous les fichiers du répertoire Graphics:Pics/ et les fichiers du répertoire se terminant par '8\_32'; les animations seront directement reproduites à partir du disque dur (une fois).

MainView -pUniversel\_PicassoII Graphics:#?\_24Bit affichera toutes les images dont le nom se termine par '\_24Bit' sur la carte Picasso-II.

### <span id="page-58-0"></span>**1.92 MainActor.guide/Tutorial**

Tutorial \*\*\*\*\*\*\*\*

Ce tutoriel vous explique (rapidement) les possibilités de MainActor. Son but est de vous donner l'idée générale derriere MainActor, vous devrez bien sur lire toute la documentation pour tirer parti de toutes les fonctionnalités de MainActor.

Ce tutorial vous explique comment

Charger des Animations

Charger des Images Reproduire les Animations Afficher des Images Creer-Convertir des Animations Sauver des Images d'une Animation Convertir des Images Ajouter des trames Timer des Animations Associer des Effets Sonores Lancer des Scripts Arexx Afficher des Images-Anims sur Cartes Graphiques

### <span id="page-59-0"></span>**1.93 MainActor.guide/Charger des Animations**

Charger des Animations ======================

Vous avez besoin d'un projet inutilisé pour charger une animation dans MainActor. Sélectionnez le gadget Sélection Module Chargement de la Fenetre Projet et choisissez le format d'animation appropié (si vous voulez par exemple charger une animation IFF-Anim5, sélectionnez le chargeur IFF-Anim5 loader ou bien le chargeur Universel). Si vous désirez utiliser le cache pour l'animation (placer l'animation en mémoire), validez le gadget AnteMemoire. Maintenant sélectionnez le gadget Charger de la Fenetre Panneau de Controle Projet et choisissez l'animation à l'aide du requester ASL. MainActor va maintenant examiner l'animation et la charger en mémoire (si l'antémémoire est activé). Après cela, les trames de l'animation sont listées dans la liste défilante de la fenêtre projet, et tous les gadgets (exceptés Charger et peut-être Ajouter) de la Fenetre Panneau de Controle Projet sont maintenant valides.

### <span id="page-59-1"></span>**1.94 MainActor.guide/Charger des Images**

Charger des Images ==================

Vous devez posséder un projet inutilisé afin de charger une image ou une liste d'images dans MainActor. Sélectionnez le gadget Sélection Module Chargement de la fenêtre projet et choisissez le format d'image approprié (si vou voulez, par exemple, charger une image IFF, sélectionnez le chargeur IFF). Si vous désirez placer les images en mémoire (mécanisme d'antémémoire), sélectionnez le gadget AnteMemoire. Maintenant sélectionnez le gadget Charger de la Fenetre Panneau de Controle Projet et choisissez la première image de la liste à l'aide du requester ASL. Si vous ne désirez charger qu'une image, vous pouvez annuler le second requester, sinon choisissez la dernière image de la liste dans le second requester. MainActor chargera alors la/les image(s) sélectionnée(s) et les placera en mémoire (si l'antémémoire est actif). Maintenant les images sont

listées dans la liste défilante de la fenêtre projet, et tous les gadgets (exceptés Charger, Reproduire et peut-être Ajouter) de la Fenetre Panneau de Controle Projet sont maintenant valides.

### <span id="page-60-0"></span>**1.95 MainActor.guide/Reproduire les Animations**

Reproduire les Animations =========================

Vous devez d'abord charger une animation. Ensuite vous n'avez qu'à sélectionner le gadget Reproduire de la Fenetre Panneau de Controle Projet. Pour plus de détails, référez-vous à la documentation.

### <span id="page-60-1"></span>**1.96 MainActor.guide/Afficher des Images**

Afficher des Images ===================

Vous devez tout d'abord charger une animation ou une iste d'images. Sélectionnez les images que vous désirez voir dans la liste du projet source, après cela appuyez sur le gadget Afficher de la Fenetre Panneau de Controle Projet. Pour plus de détails, référez-vous à la documentation.

### <span id="page-60-2"></span>**1.97 MainActor.guide/Creer-Convertir des Animations**

Creer/Convertir des Animations ==============================

Vous devez tout d'abord charger une animation ou une iste d'images. Sélectionnez les images à inclure dans la nouvelle animation dans la liste du projet source. Après cela, vous devrez sélectionner le gadget Sélection Module Sauvegarde et choisir le format d'animation approprié. Maintenant, cliquez sur le gadget Sauver se trouvant dans la Fenetre Panneau de Controle Projet et entrez le nom de la nouvelle animation. MainActor créera alors l'animation, vous devrez répondre à quelques questions (bouclage ou non et ainsi de suite). Pour plus de détails, référez-vous à la documentation.

### <span id="page-60-3"></span>**1.98 MainActor.guide/Sauver des Images d'une Animation**

Sauver des Images d'une Animation =================================

La procédure est la même que pour la section précédente, sélectionnez juste un module de sauvegarde image au lieu d'un module animation. Pour plus de détails, référez-vous à la documentation.

### <span id="page-61-0"></span>**1.99 MainActor.guide/Convertir des Images**

Convertir des Images ====================

Même procédure qu'au-dessus, vous devez juste charger une image ou une liste d'images et sélectionner un autre type de module de sauvegarde.

### <span id="page-61-1"></span>**1.100 MainActor.guide/Ajouter des trames**

Ajouter des trames ==================

Chargez une animation ou une liste d'images dans le projet source et une animation dans le projet de destination. Le gadget Ajouter de la Fenetre Panneau de Controle Projet devrait être maintenant actif. Sélectionnez les images que vous désirez ajouter (au projet de destination) dans le projet source. Sélectionnez alors le gadget Ajouter, MainActor ajoutera alors les images séletcionnées du projet source à l'animation contenue dans le projet destination. Pour plus de détails, référez-vous à la documentation.

### <span id="page-61-2"></span>**1.101 MainActor.guide/Timer des Animations**

Timer des Animations ====================

Chargez une animation et sélectionnez les images auquelles vous désirez associé un nouveau timecode. Choisissez le champs Positionner Timecode dans le Menu Divers et entrez le nouveau timecode dans le gadget de type entier. MainActor modifiera alors les timecodes dans l'animation, et vous pouvez effectuer un controle en visualisant l'animation.

### <span id="page-62-0"></span>**1.102 MainActor.guide/Associer des Effets Sonores**

Associer des Effets Sonores ===========================

Chargez une animation ou une liste d'images et sélectionnez la fonction Selectionner Son du Menu Divers.

Cliquez sur le gadget Ajouter Son et sélectionnez l'image à laquelle vous désirez associé un son à l'aide du gadget Choisir Trame, sélectionnez le type de module sonore avec le gadget Choisir Module Son et choisissez le fichier son avec le gadget Choisir Objet Sonore.

Si vous désirez tester l'effet sonore, appuyez juste sur le gadget Test.

Maintenant cliquez sur le gadget Valider et rejouez l'animation.

Chargez l'animation fournie CountAnim7\_32 du repertoire Examples pour voir une exemple d'utilisation du Requester Module Son.

Pour plus de détails regardez la fonction Selectionner Son et son chapitre Support du Son associé.

### <span id="page-62-1"></span>**1.103 MainActor.guide/Lancer des Scripts Arexx**

Lancer des Scripts Arexx ========================

Vous pouvez directement lancer des scripts Arexx en sélectionnant le choix Lancer Script Arexx du Menu Arexx et en choisissant les scripts Arexx. Vous pouvez associer des scripts Arexx aux touches de fonction à l'aide du choix Installer Scripts Arexx (de nouveau dans le Menu Arexx). Vous pouvez réellement accélerer votre travail en les utilisant, jetez un oeil sur leur entêtes pour obtenir une description sur leur utilisation.

### <span id="page-62-2"></span>**1.104 MainActor.guide/Afficher des Images-Anims sur Cartes Graphiques**

Afficher des Images/Anims sur Cartes Graphiques ===============================================

Utilisez simplement le module Universel approprié (comme par exemple le Universel\_PicassoII), ils transférent la sortie de chaque module sur la carte graphique choisie. Notez qu'il est plus rapide de visualiser les animations en format bitmap (comme les Anim-5/7/8) sur les circuits graphiques standards étant donnés qu'elles doivent être converties en mode chunky. Les animations en mode chunky comme les FLI/FLC sont au contraire plus rapide sur les cartes graphiques.

### <span id="page-63-0"></span>**1.105 MainActor.guide/Trucs et Astuces**

Trucs et Astuces \*\*\*\*\*\*\*\*\*\*\*\*\*\*\*\*

- \* Rappelez-vous que le mode d'affichage natif de l'Amiga est basé sur le mode bitmap ! Les animations basées sur le mode chunky comme les FLI/FLC/DL ou bien les images au format GIF doivent êetre converties au format bitmap ! Ce qui est très lent ! Vous ne pouvez les afficher avec une vitesse rapide que si vous posséder un système d'affichage basé sur le mode chunky (comme pour les cartes graphiques Picasso-II Retina). Dans autre coté, les formats basés sur le mode bitmap comme les IFF-Anim5/7/8 seront lent sur ces cartes car ils doivent être convertis au forat chunky.
- \* Essayez toujours de créer des animations ne possédant qu'une seule palette de couleurs (CPA). elles sont plus rapide que les animations possédant une palette de couleurs par trame (CPF), tout spécialement si vous utilisez un affichage profond (8-bit). Les animations CPF sont également plus lente reproduites directement à partir du disque dur.
- \* Rappelez-vous que les animations FLI et FLC sont toujours identifiées comme des animations CPF, même si elles ne possèdent pas une palette de couleurs par trame. Essayez de les convertir tout d'abord au format CPA si vous n'êtes pas sur que la palette change à l'intérieur de l'animation.
- \* Si vous utilisez les modules de sauvegarde IFF-Anim7\_16 ou IFF-Anim8\_16, rappelez-vous que les trames source doivent avoir une largeur divisible par 16! Même chose pour les modules de sauvegarde qui ont besoin cette fois d'une largeur divisible par 32. Si vous choisissez d'ignorer cela, vous obtiendrez une petite partie de l'écran en haut à droite qui ne sera pas rafraichie correctement.
- \* Les fichiers de préférences sont des \*IMAGES\* de votre setup courant de MainActor, ceci veut dire que si vous sauvez un fichier de prefs et démarrez après MainActor avec celui-ci vous retrouverez le même environnement que précédemment.

### <span id="page-63-1"></span>**1.106 MainActor.guide/Enregistrement**

```
Enregistrement
**************
```
Si vous désirez vous enregistrer à MainActor vous pouvez choisir entre deux différents packages::

Allemagne

```
Premier Package
     La tarif d'enregistrement pour ce package est de $50 (85 marks
     allemands) ou l'équivalent dans votre monnaie locale.
     Qu'obtenez-vous avec ce package:
        * Un lot consiste en:
             - Un mmanuel (écris en TeX)
             - La dernière version de MainActor
             - Un fichier clé
        * Deux disques d'updates gratuits (vous devez me contacter pour
          vos updates)
        * Les updates additionels coutent $20 (30 DM) avec le nouveau
          manuel et $10 (15 DM) sans.
Deuxième Package
     Le tarif d'enregistrement pour ce package est de $25 (40 marks
     allemands) ou l'équivalent dans votre monnaie locale.
     Qu'obtenez-vous avec ce package:
        * Un lot consiste en:
             - La dernière version de MainActor
             - Un fichier clé
        * Les updates additionels coutent $20 (30 DM) avec le nouveau
          manuel et $10 (15 DM) sans.
Comment commander MainActor
Allemagne
     Si vous vivez en Allemagne, vous pouvez simplement commander votre
     copie de MminActor par téléphone ou par fax.
Europe
     Si vous résidez en Europe, la meilleure façon est d'envoyer un
     EuroChèque, sinon envoyez directement du liquide ou faites
     effectuer un transfert banquaire.
Reste du Monde
     Si vous ne vivez pas en Europe, envoyez simmplementdu liquide ou
     bien faites effectuer un transfert banquaire. Notez que nous
     devons demander un montant supplémentaire pour convrir les frais
     de transferts. Le prix de MainActor est alors de $55 ou $30.
     MainConcept, GbR Moenig/Zabel
     Im Johannistal 36
     52064 Aachen
```
Tel : (0049) - 241- 707032  $FAX$  : (0049) - 241- 707839 BBS : (0049) - 241- 707138 So vous désirez directement effectuer un transfert: MainConcept, GbR Moenig/Zabel NO. 20020251 Sparkasse Aachen BLZ 390 500 00 (Allemagne) Usage: MainActor VEUILLEZ INCLURE VOTRE NOM SUR L'ORDRE DE TRANSFERT !!

Pour toutes questions/suggestions, contactez-nous par courier électronique:

```
Internet zeus@jupiter.oche.de
Internet moenig@pool.informatik.rwth-aachen.de
ADSP markusm@tolkien.adsp.sub.org
```
### <span id="page-65-0"></span>**1.107 MainActor.guide/Le Futur**

```
Le Futur
********
```
Les améliorations futures présentes dans ma liste:

- Les modules de chargement/sauvegarde pour le format VRLIs Vista Pro format (VANIM).
- Plus de modules d'image et d'animation (en général).
- Beaucoup plus de scripts Arexx ((dé)-accélération sinus et autres).
- Documentation Allemande.
- Modules spécifiques pour des dispositifs matériels commerciaux (digitaliseurs, cartes graphiques, ...).

Vos suggestions sont toujours les bienvenues.

### <span id="page-65-1"></span>**1.108 MainActor.guide/Credits**

Credits \*\*\*\*\*\*\*

Ce package a été développé à l'aide des produits suivants:

- Dice, de la société Obvious Implementation Corp

- Devpac 3.04, de la société HiSoft
- WShell2.0 et Arexx, de la société Wishful Thinking Corp
- TurboText de la société Oxxi

Merci de produire des logiciels de haute qualité.

Remerciements spéciaux à:

- Stefan Becker pour sa connaissance de l'Amiga, sans lui ce projet n'aurait jamais été rendu possible.
- Remerciements à Marc Podlipec poour les déscriptions de certains formats d'animation supportés.
- Philippe Brand pour la traduction française de la documentation.
- Tous les utilisateurs enregistrés pour leur support et leur confiance en mon travail.
- Norbert Bogenrieder pour les icônes.

### <span id="page-66-0"></span>**1.109 MainActor.guide/Index**

```
Index
*****
```

```
Afficher des Images Afficher des Images
Afficher des Images/Anims sur Cartes Graphiques Afficher des Images-Anims sur ←
  Cartes Graphiques
Ajouter des trames and an ajouter des trames
Amiga Amiga. A l'heure d'aujourd'hui il existe 5 différents Qu'est-donc ←
  MainActor ?
Anim Universel Anim Universel
Anim Universel_EGS Anim Universel EGS
Anim Universel_Merlin Anim Universel_Merlin
Anim Universel_PicasssoII Anim Universel_PicassoII
Anim Universel_Retina Anim Universel_Retina
Animator Pro FLI
Animator Pro FLC
Append Append Append
ASDG IFF-Anim8
Associer des Effets Sonores Associer des Effets Sonores
AVI AVI
Charger des Animations Charger des Animations
Charger des Images Charger des Images
CompuServe GIF
Convertir des Images Convertir des Images
Credits Credits
Creer/Convertir des Animations Creer-Convertir des Animations
Dan Silva IFF-AnimBrush
Demarrage Disclaimer
```
DeSelectAll DeSelectAll DeSelectRange DeSelectRange DeSelectRangeRequest DeSelectRangeRequest DL DL Electronic Arts **IFF** Electronic Arts **IFF-Anim5** Enregistrement Enregistrement Eric Graham IFF-AnimJ Fenetre Buffer Texte Fenetre Buffer Texte Fenetre Informations Projet Fenetre Informations Projet Fenetre Panneau de Controle Projet Fenetre Panneau de Controle Projet Fenetre Prefs MainActor Fenetre Prefs MainActor Fenetre Prefs Systeme Fenetre Prefs Systeme Fenetre Projet **Fenetre Projet** Fenetre Voir Parametres Projet Fenetre Voir Parametres Projet FLC FLC FLI FLI Fonctionnalites Fonctionnalites GetSPInfo GetSPInfo GetSPLoader GetSPLoader GetSPName GetSPName GetSPSaver GetSPSaver GIF GIF Icone-Workbench Icone-Workbench IFF IFF IFF-Anim3 IFF-Anim3 IFF-Anim5 IFF-Anim5 IFF-Anim7 IFF-Anim7 IFF-Anim8 IFF-Anim8 IFF-AnimBrush IFF-AnimBrush IFF-AnimJ IFF-AnimJ IFF-Sample IFF-Sample Image Universel **Image Universel** Image Universel\_EGS 1mage Universel\_EGS Image Universel\_Merlin Image Universel\_Merlin Image Universel\_PicassoII 1mage Universel\_PicassoII Image Universel\_Retina 1000 Image Universel\_Retina Installation Installation Introduction Introduction Invert Invert L'Interface Arexx L'Interface Arexx Lancer des Scripts Arexx Lancer des Scripts Arexx Le Futur de Futur de Futur de Futur de Futur de Futur de Futur de Futur de Futur de Futur de Futur de la Grécia de la Grécia de la Grécia de la Grécia de la Grécia de la Grécia de la Grécia de la Grécia de la Grécia de la Les Fenetres Les Fenetres Les Menus Les Menus Les Modules Les Modules Les Modules Animations Les Modules Animations Les Modules Images and Les Modules Images Les Modules Sons Les Modules Sons LoadProject LoadProject MacroSystems Anim Universel\_Retina MainView MainView Menu Arexx Menu Arexx Menu Buffer Texte Menu Buffer Texte Menu Divers Menu Divers Menu Fenetres Menu Fenetres Menu Projet Menu Projet

Menu Selection Menu Selection MicroSoft AVI Nouveautes de la version 1.1 Nouveautes de la version 1.1 Nouveautes de la version 1.2 Nouveautes de la version 1.2 Nouveautes de la version 1.5 Nouveautes de la version 1.5 OpenNewProject OpenNewProject PCX PCX Picasso Picasso PlayProject PlayProject PrintAndStoreTxt PrintAndStoreTxt PrintTxt PrintTxt Qu'est-donc MainActor ? Qu'est-donc MainActor ? Quit Quit Quit Real3D Real3D Reproduire les Animations Reproduire les Animations RequestFile RequestFile RequestInteger RequestInteger RequestSaveFile RequestSaveFile Save Save Save Save Save Save ScreenToBack ScreenToBack ScreenToFront ScreenToFront SelectAll SelectAll SelectRange SelectRange SelectRangeRequest SelectRangeRequest SetSPLoader SetSPLoader SetSPSaver SetSPSaver SetTimecode SetTimecode ShowPictures ShowPictures Support du Son Support du Son SwapDeActivatedToSource SwapDeActivatedToSource SwapProjects SwapProjects Timer des Animations Timer des Animations Trucs et Astuces Trucs et Astuces Tutorial Tutorial UnloadProject UnloadProject Version Version VillageTronic Anim Universel\_PicassoII VIONA-Development Anim Universel\_EGS WBToFront WBToFront Wolfgang Hofer IFF-Anim7 X-Pert **Anim Universel Merlin** ZSoft PCX

OS 3.0 Amiga OS 3.0 Fenetre Panneau de Controle Projet Sauver des Images d'une Animation Sauver des Images d'une Animation